*Министерство здравоохранения Российской Федерации* 

*Управление аккредитацией специалистов*

## *SB-2018-РП-001*

# *Приложение 5. Руководство пользователя: Председатель аккредитационной подкомиссии*

*Москва, 2022 г.*

*Инв. № подл.*

Инв. № подл.

*Подп. и дата Взам. инв. № Инв. № дубл. Подп. и дата*

Ннв. № дубл.

Подп. и дата

Взам. инв.  $N_2$ 

 $Itoon.$  и дата

30

## <span id="page-1-0"></span>*Введение*

*Данный документ предназначен для чтения всеми пользователями «Системы управления аккредитацией специалистов» без прав администрирования.*

*С точки зрения тех пользователей системы, для кого предназначено данное руководство, в системе управления изначально существуют только сотрудники технической поддержки, задачей которых является внесение данных о некоторых физических лицах (пользователях) в систему, распределение их по ролям и группам доступа, а также создание и выдача данных авторизации (пар логин/пароль) пользователям.*

*В случае, если пользователь не получил данные авторизации в установленном порядке, ему следует обратиться в СТП.*

*В системе управления пользователи делятся на следующие группы доступа:*

- *Представитель министерства здравоохранения;*
- *Председатель аккредитационной комиссии (далее Председатель);*
- *Заместитель председателя аккредитационной комиссии (ЗамПред);*
- *Ответственный секретарь аккредитационной комиссии (Секретарь);*
- *Член аккредитационной комиссии;*
- *Член апелляционной комиссии;*
- *Председатель аккредитационной подкомиссии;*
- *Заместитель председателя аккредитационной подкомиссии;*
- *Ответственный секретарь аккредитационной подкомиссии;*
- *Член аккредитационной подкомиссии;*
- *Представитель Федерального аккредитационного центра.*

*Движение данных по системе происходит с использованием протоколов, формируемых системой автоматически в зависимости от этапа аккредитации, автора протокола, состава комиссии и т.д.* 

*Протокол может находиться в одном из 3 состояний:*

- *Черновик — исходное состояние протокола;*
- *Подготовлен;*

Подп. и дата

инв. №

Взам.

Инв. № дубл.

Тодп. и дата

 *Утвержден — необратимое состояние протокола, которое вызывает движение данных в системе, появление новых задач и процессов.*

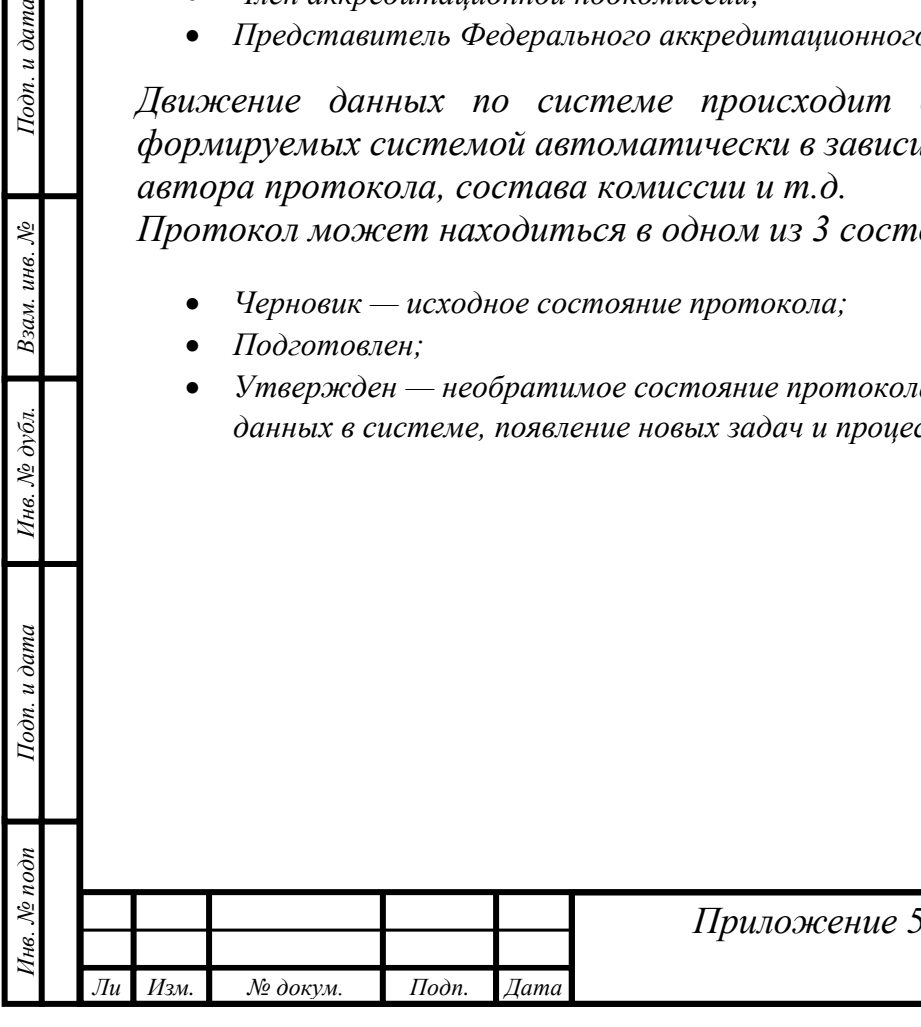

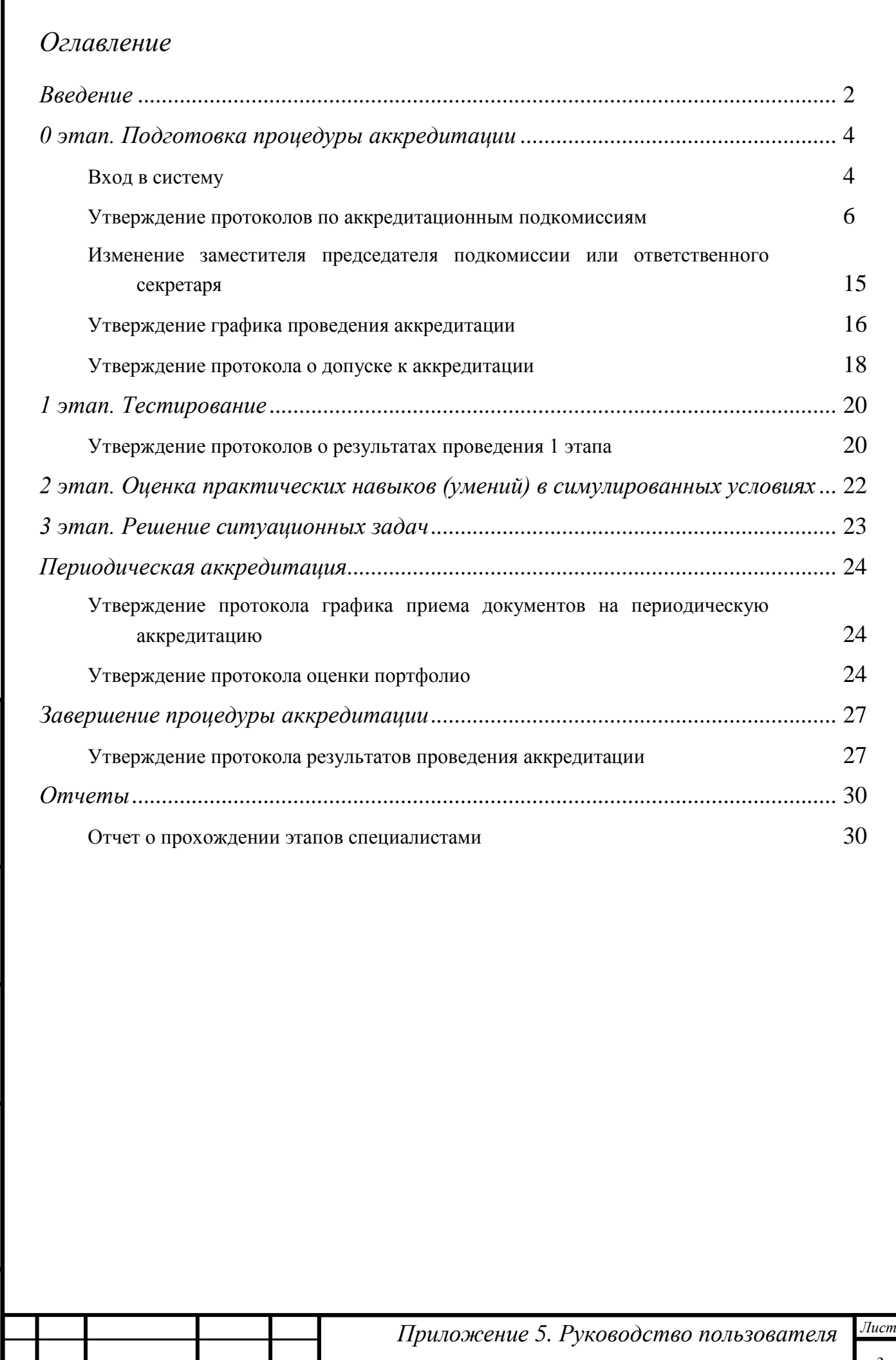

*Инв. № подп Подп. и дата Взам. инв. № Инв. № дубл. Подп. и дата*

Инв. № дубл.

Подп. и дата

Инв. № подп

Подп. и дата

Взам. инв.  $N$ е

*Ли т*

*Изм. № докум. Подп. Дата*

## <span id="page-3-0"></span>*0 этап. Подготовка процедуры аккредитации*

### <span id="page-3-1"></span>*Вход в систему*

*т*

*Целью данного этапа является формирование:*

- *дат и мест проведения этапов аккредитации;*
- *распределения ролей в подкомиссии;*
- *списков аккредитуемых, допущенных до прохождения этапов аккредитации;*
- *распределение аккредитуемых и членов подкомиссий на этапы, в соответствии с графиком их проведения.*

*Пользователь, которому присвоена роль «Председатель аккредитационной подкомиссии», должен на адрес электронной почты, который был указан в «Системе управления аккредитацией специалистов» ответственным секретарем АК, получить письмо с авторизационными данными (пару логин/пароль).*

*Вход в систему осуществляется через веб-браузер. Необходимо от-крыть любой из поддерживаемых веб-браузеров (см. документ «Технические требования к клиентским рабочим местам при проведении процедуры аккредитации специалиста») и перейти на сайт [https://аms.rosminzdrav.ru.](https://аms.rosminzdrav.ru/)*

*На открывшейся странице в форму следует ввести полученные авторизационные данные и нажать кнопку «Войти»:*

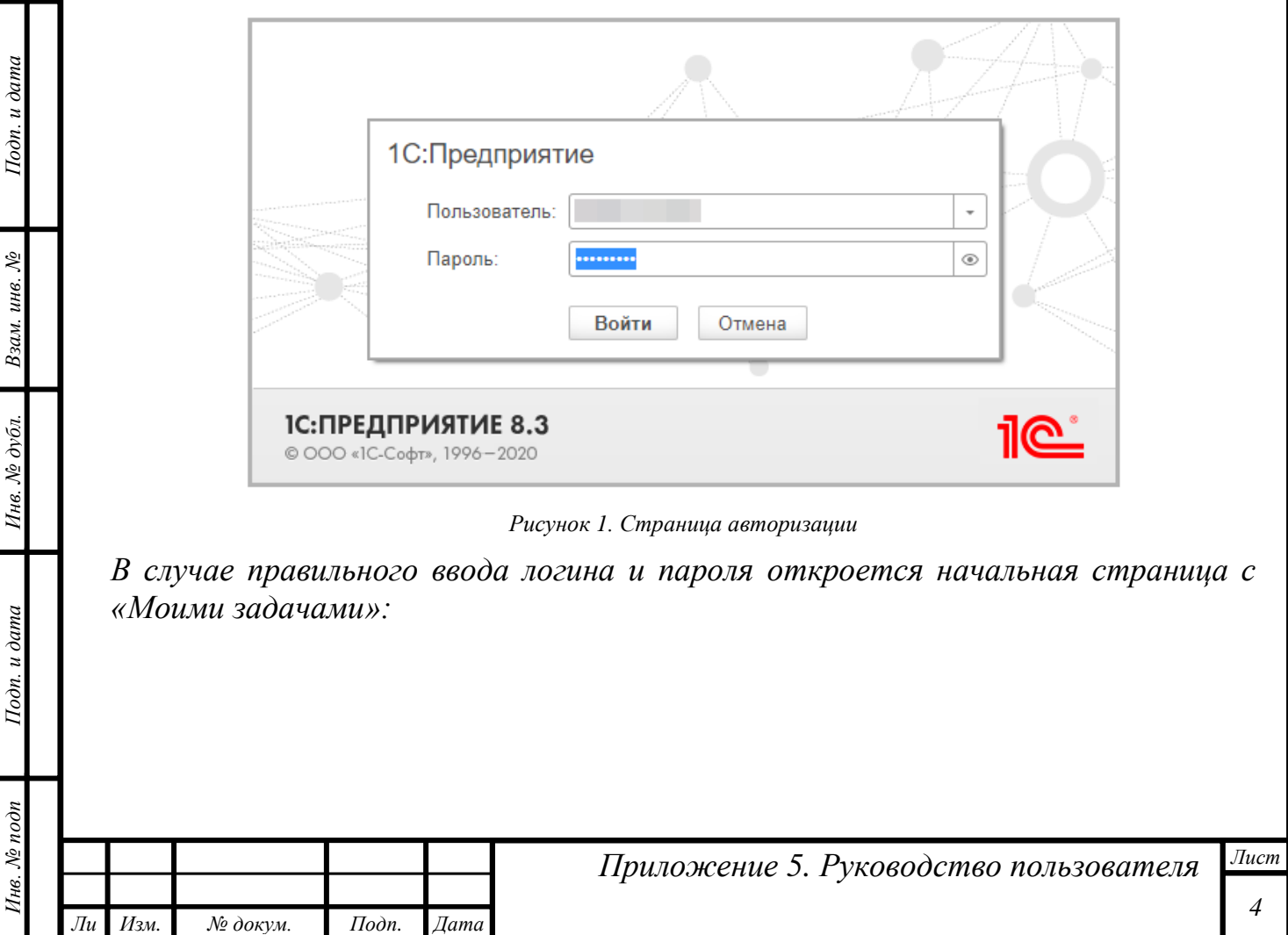

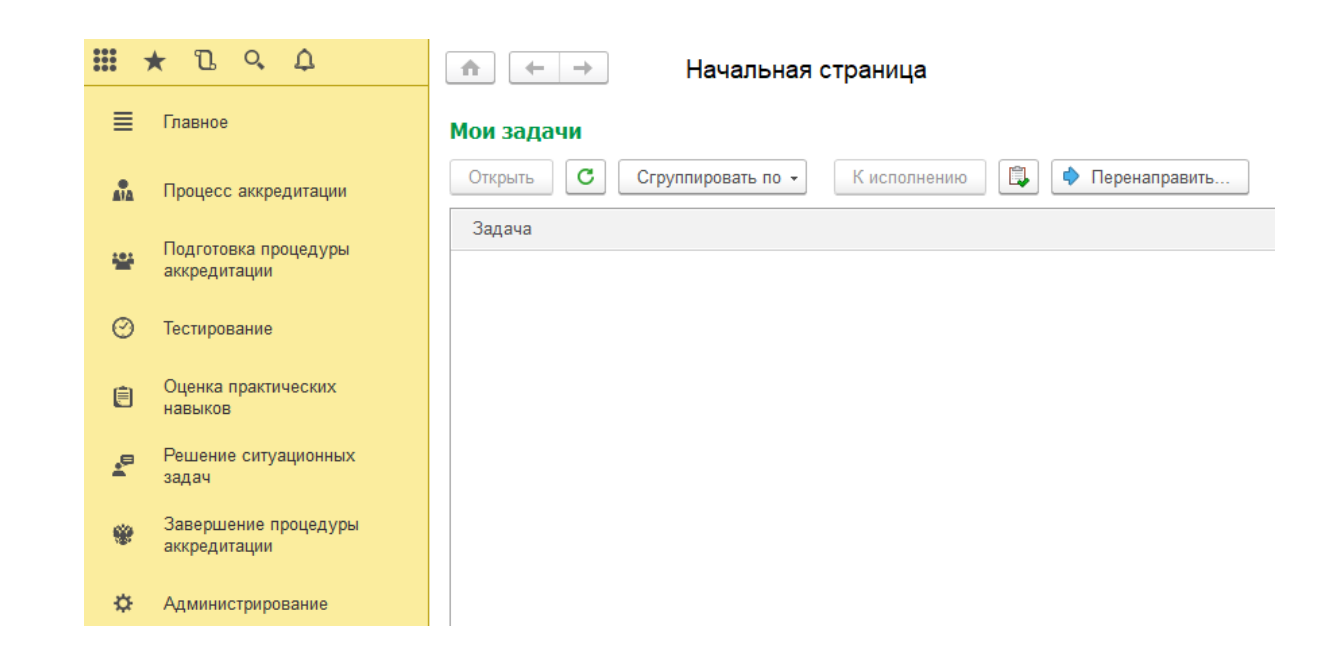

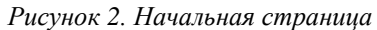

*Особое внимание следует уделить левой части открывшегося окна, в которой сосредоточены разделы доступных пользователю функций:*

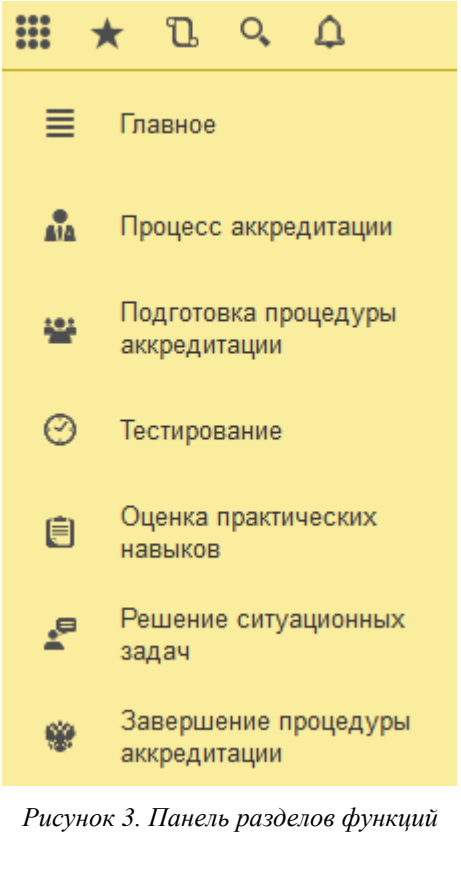

*Инв. № подп Подп. и дата Взам. инв. № Инв. № дубл. Подп. и дата*

Инв. № дубл.

Подп. и дата

Инв. № подп

Подп. и дата

Взам. инв. №

*Ли т*

*Изм. № докум. Подп. Дата*

### <span id="page-5-0"></span>*Утверждение протоколов по аккредитационным подкомиссиям*

*Этот этап выполняется председателями аккредитационных подкомиссий, у которых при первом входе в систему в поле «Мои задачи» уже существует задача по утверждению протокола:*

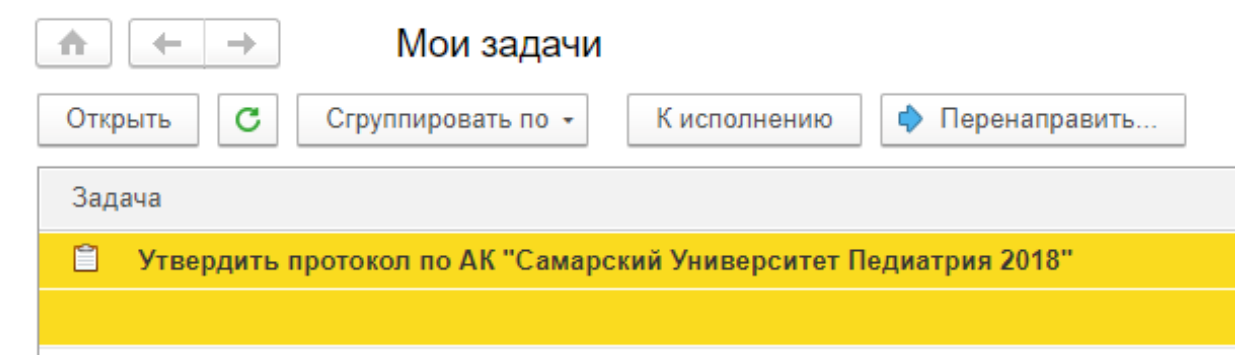

*Рисунок 4. Существующая задача у председателя подкомиссии при первом входе в систему*

*Для выполнения этой задачи ее надо открыть:*

*Инв. № подп Подп. и дата Взам. инв. № Инв. № дубл. Подп. и дата*

Инв. № дубл.

Подп. и дата

нв. № подп

Подп. и дата

Взам. инв. №

*Ли т*

*Изм. № докум. Подп. Дата*

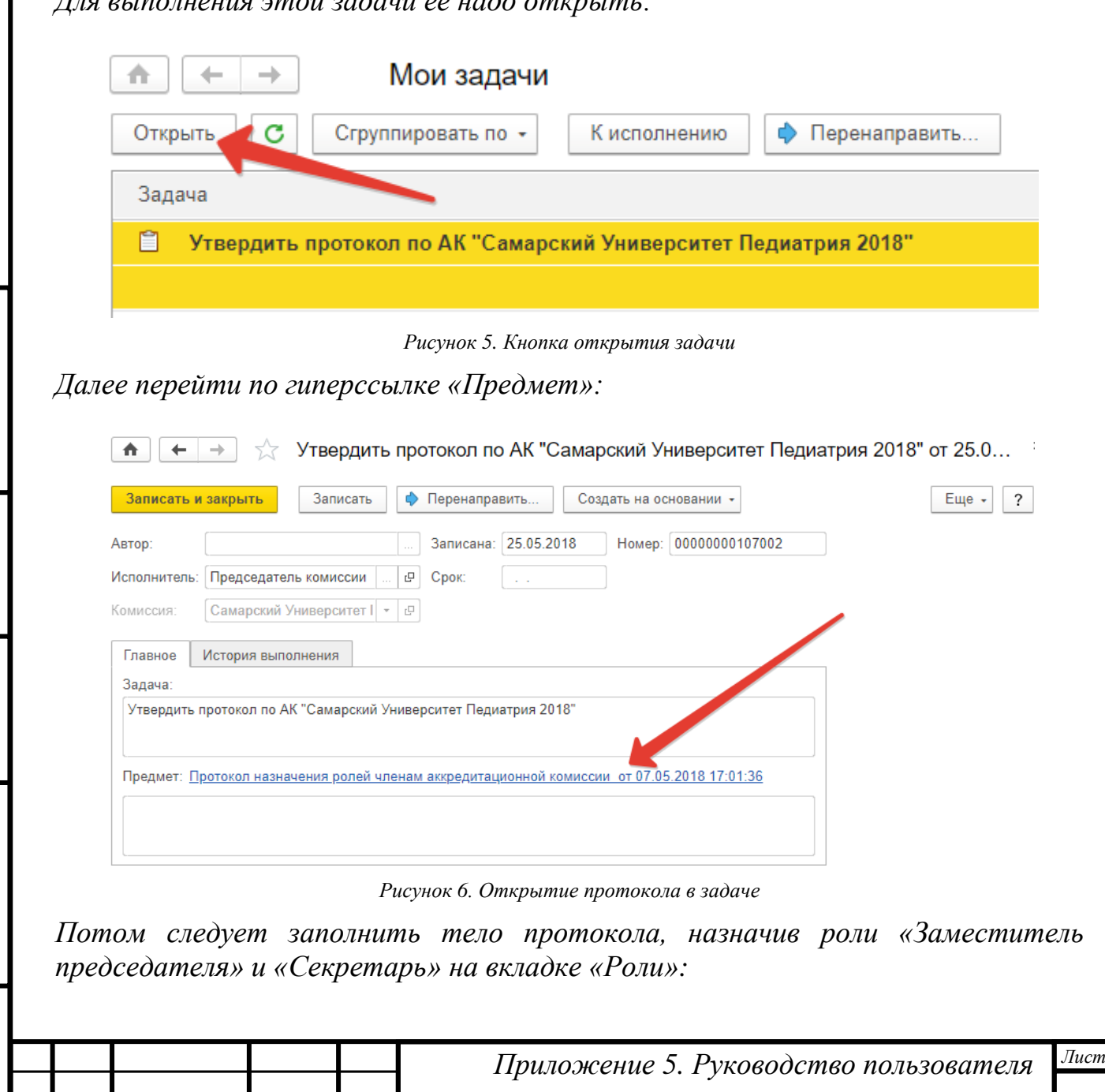

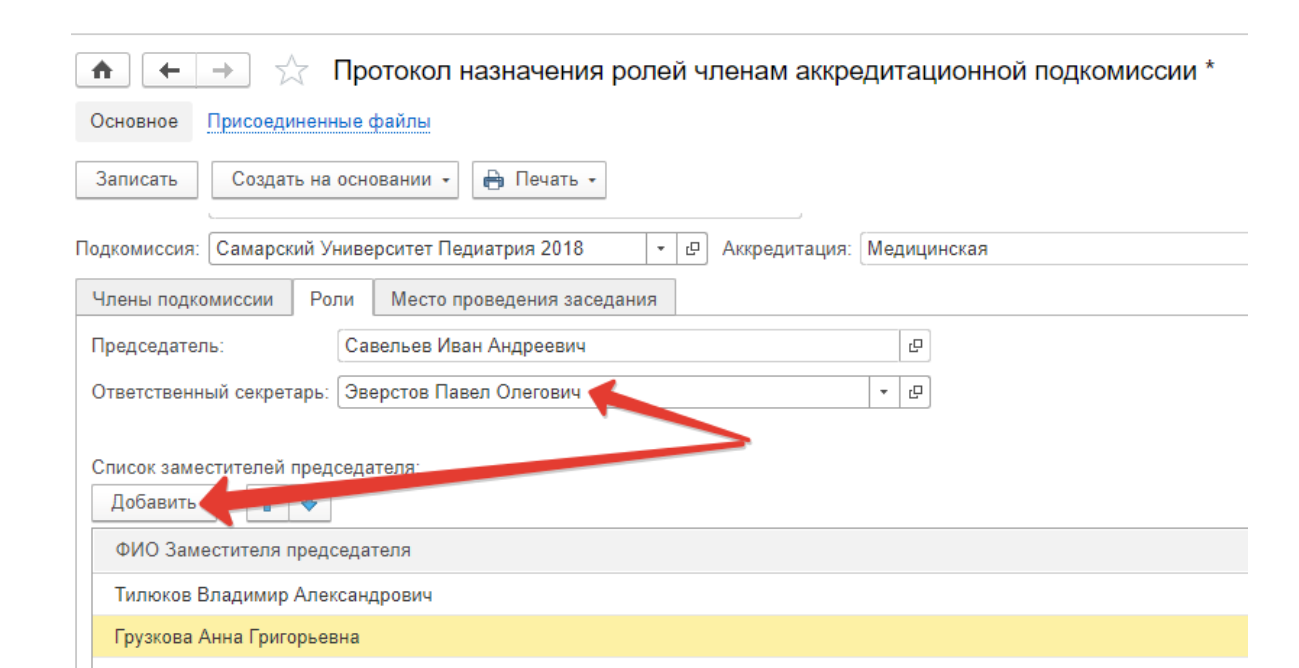

*Рисунок 7. Заполнение протокола*

*Затем следует поменять статус протокола на «Утвержден» и нажать кнопку «Записать»:*

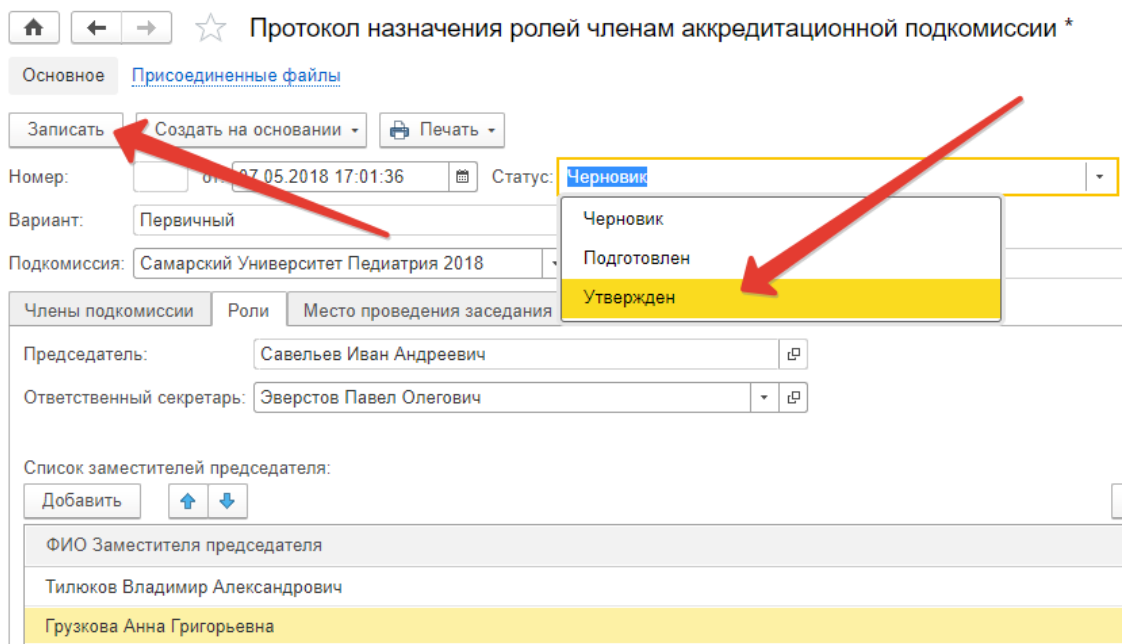

*Рисунок 8. Запись утвержденного протокола назначения ролей членам аккредитационной подкомиссии*

*В момент записи утвержденного протокола система контролирует, чтобы у члена комиссии, которому назначена роль секретаря, были заполнены: СНИЛС и адрес электронной почты. Именно на указанную электронную почту будут высланы авторизационные данные. В случае отсутствия СНИЛС или адреса электронной почты в карточке секретаря, система выдаст соответствующее сообщение и отказ в записи протокола:*

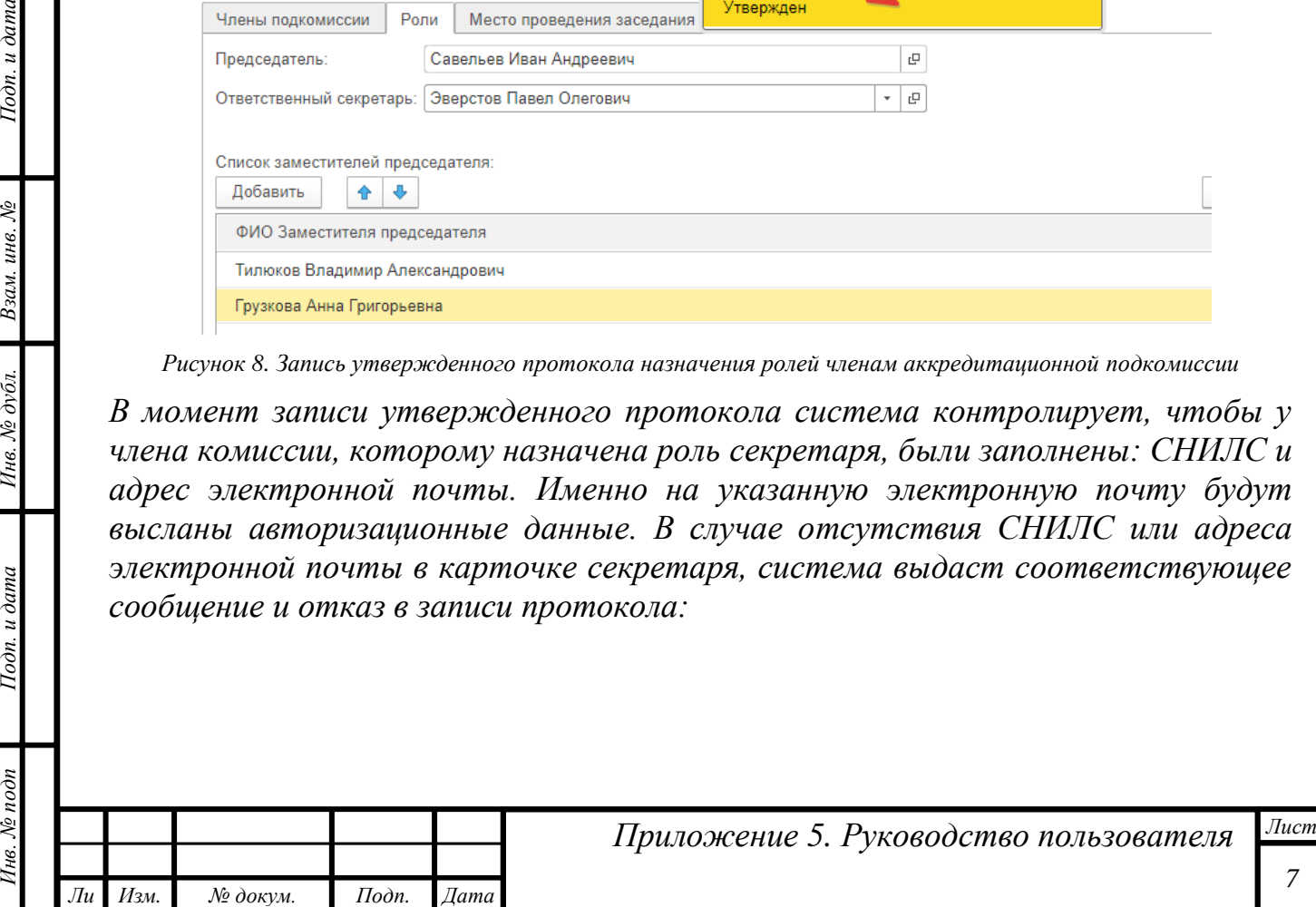

*т*

Подп. и дата

Взам. инв. №

Инв. № дубл.

Подп. и дата

 $\delta$ 

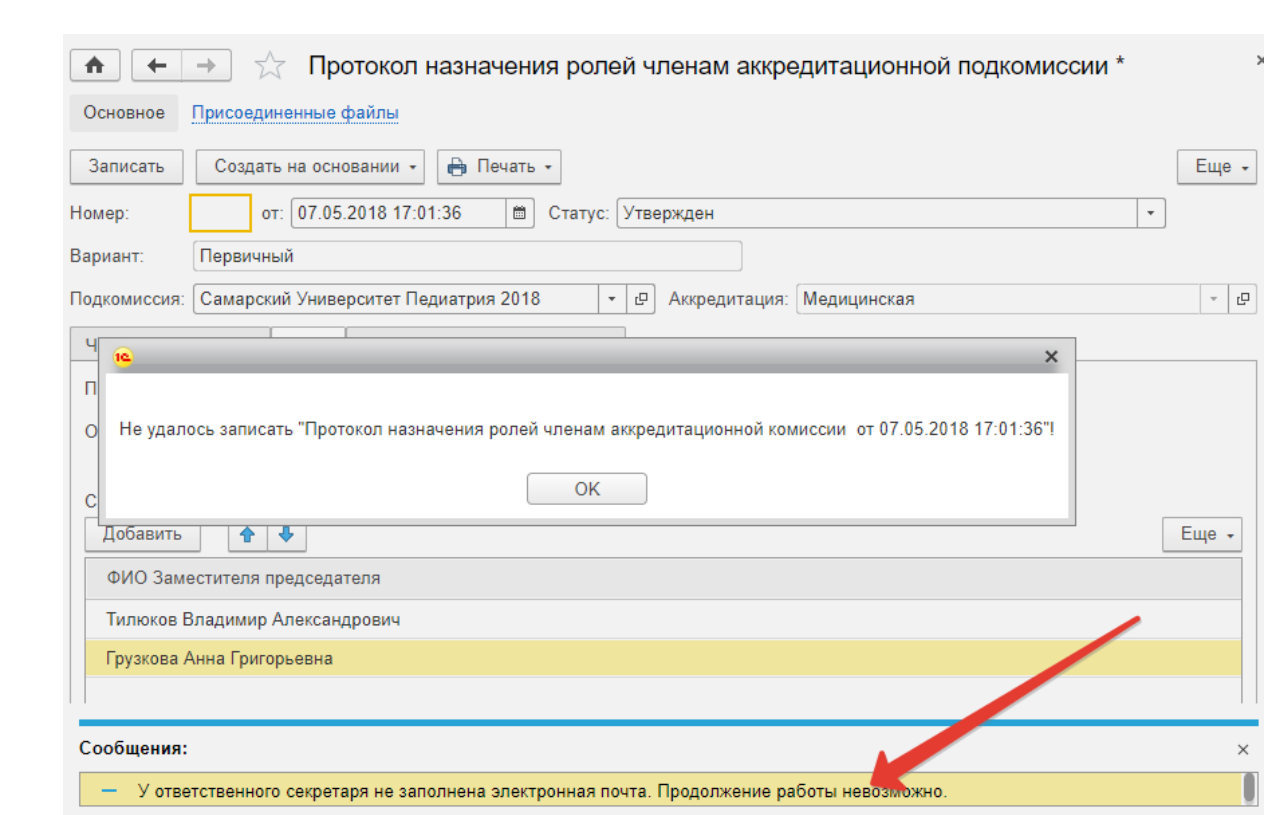

*Рисунок 9. Отказ в записи протокола из-за отсутствия адреса эл .почты*

*В этом случае необходимо открыть карточку ответственного секретаря:*

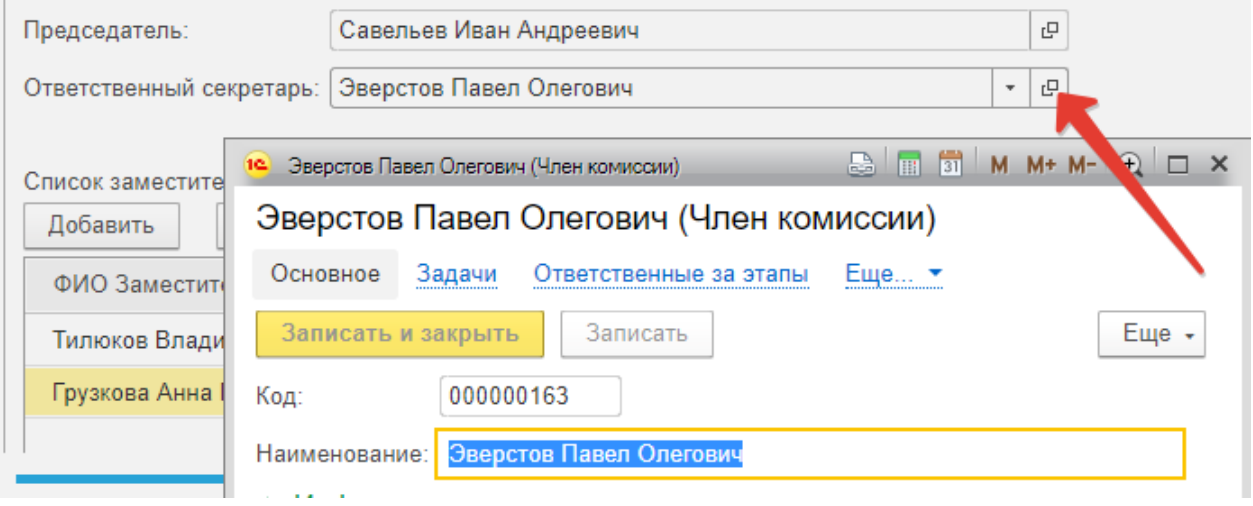

*Рисунок 10. Карточка члена подкомиссии*

*В нем открыть карточку физ. лица (в случае его отсутствия на форме вывести через «Изменить форму»).*

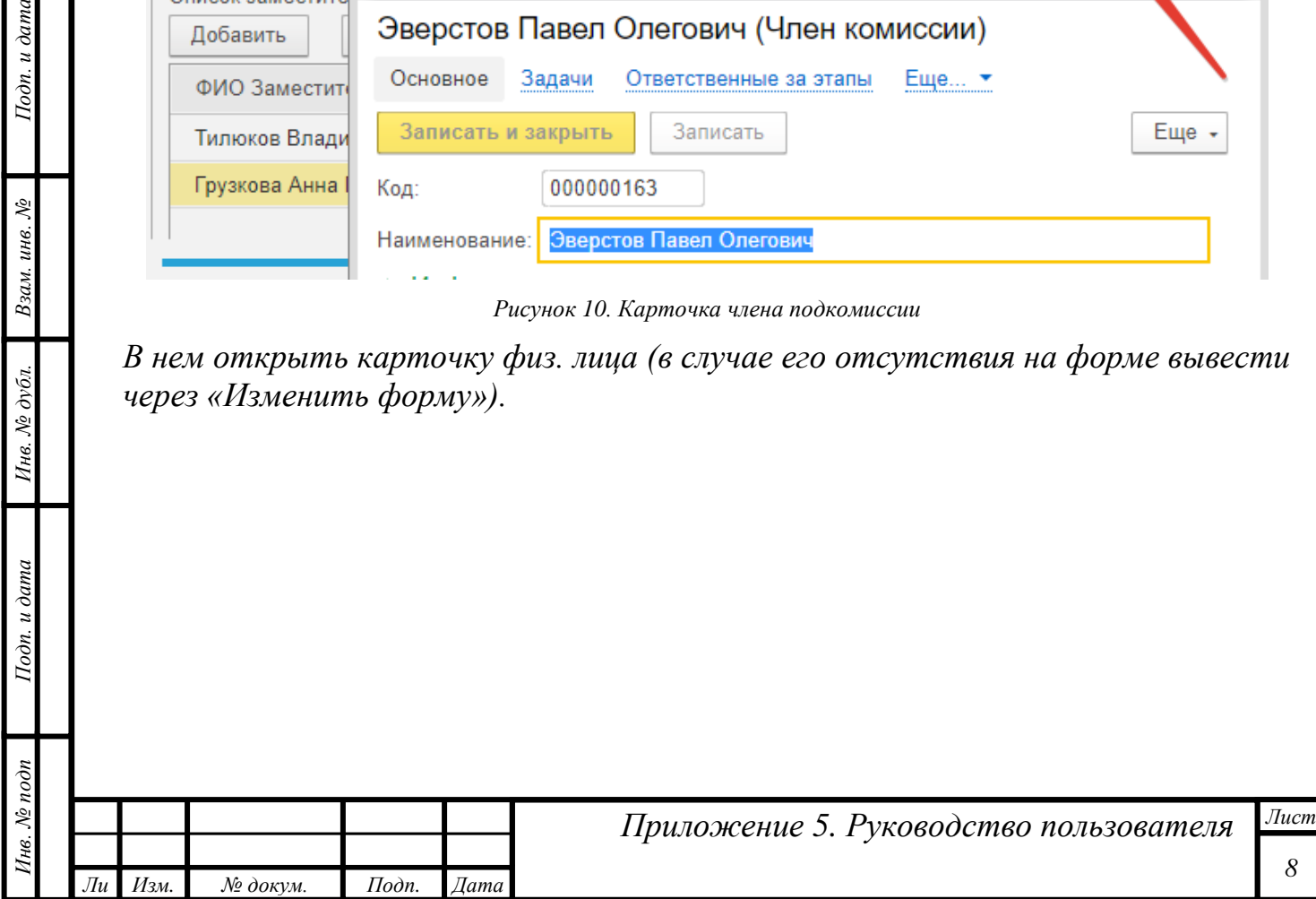

*т*

Подп. и дата

Взам. инв. №

Инв. № дубл.

Подп. и дата

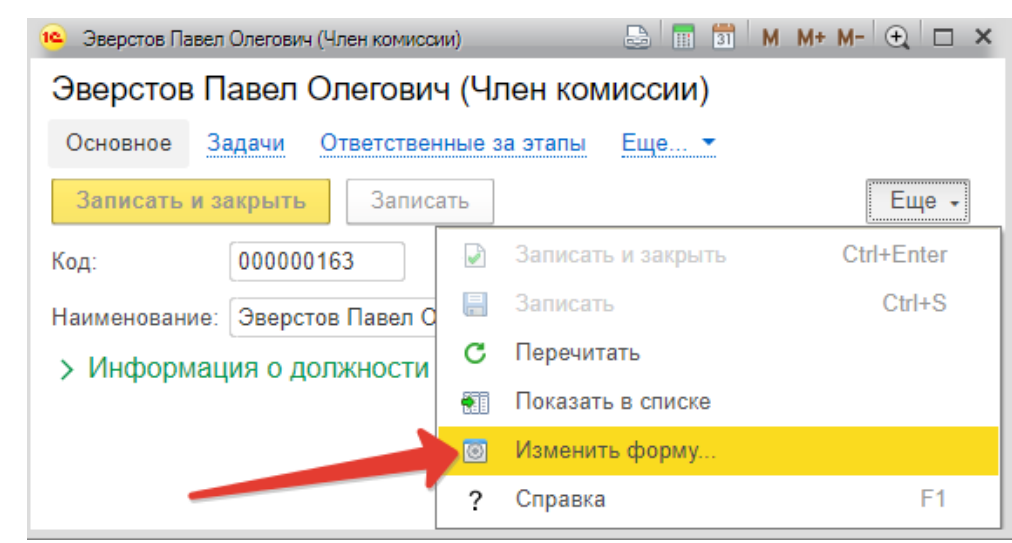

*Рисунок 11. Изменение формы карточки члена подкомиссии*

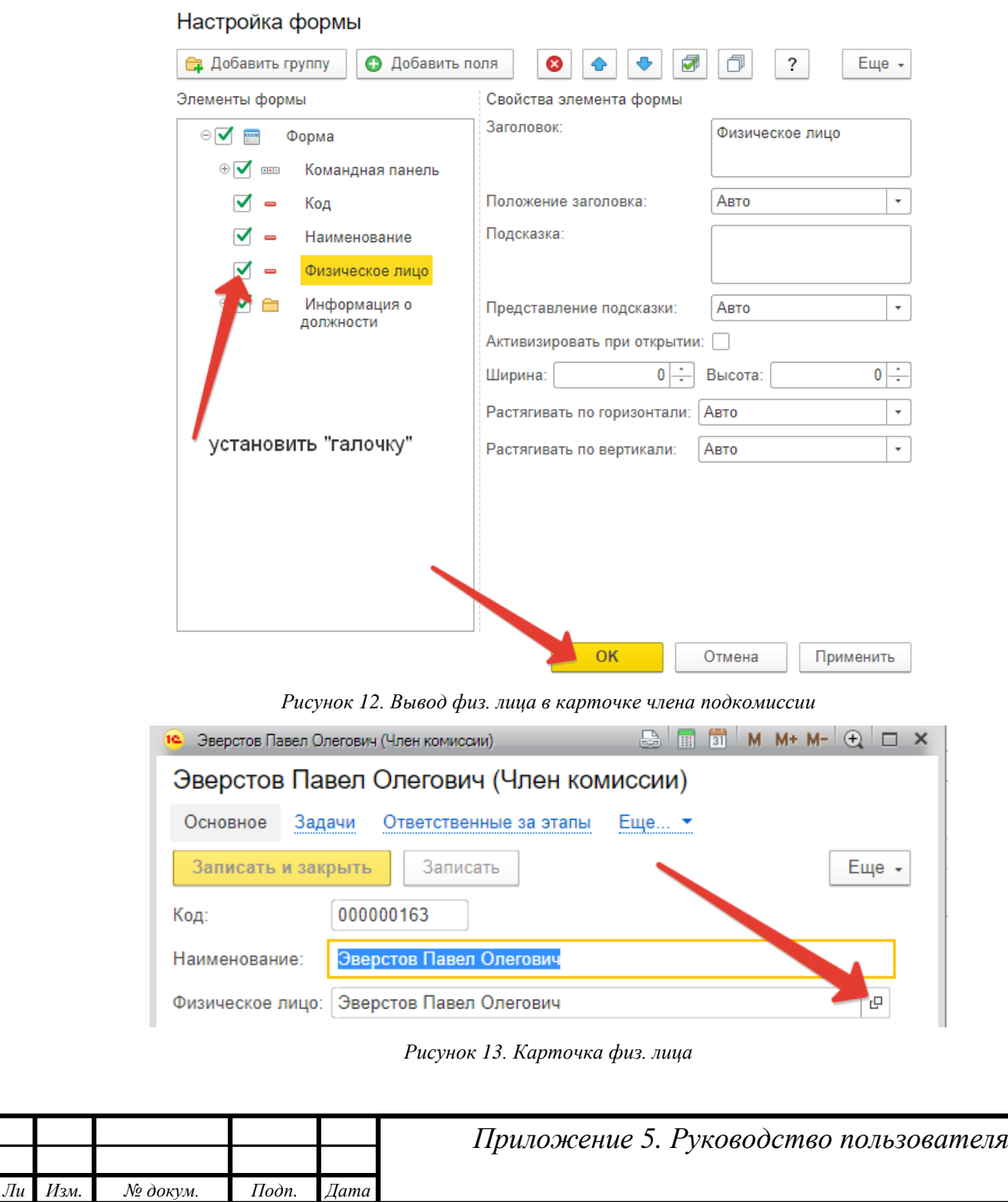

*Инв. № подп Подп. и дата Взам. инв. № Инв. № дубл. Подп. и дата*

Инв. № дубл.

Подп. и дата

Инв. № подп

Подп. и дата

Взам. инв. №

*т*

*Лист*

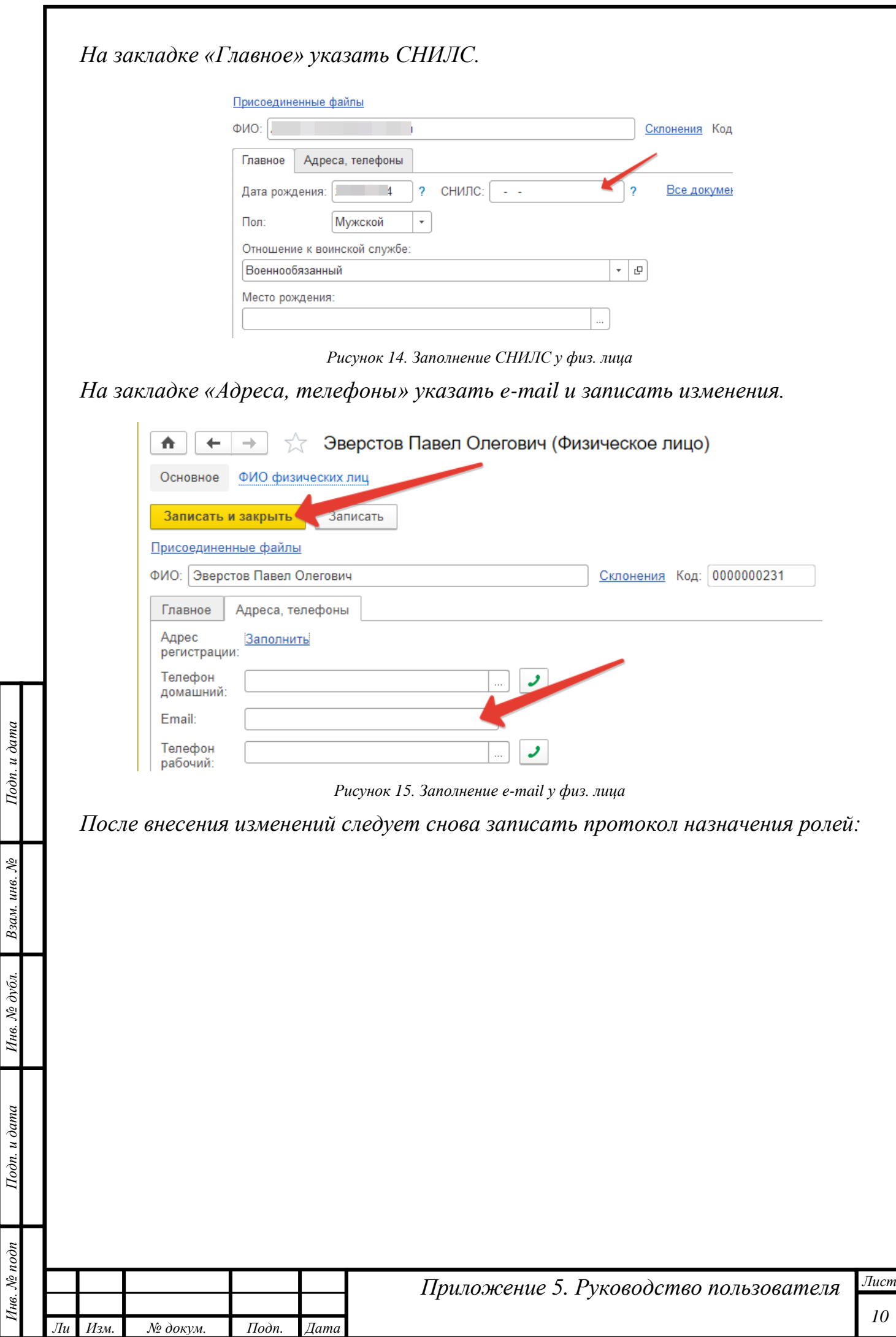

*т*

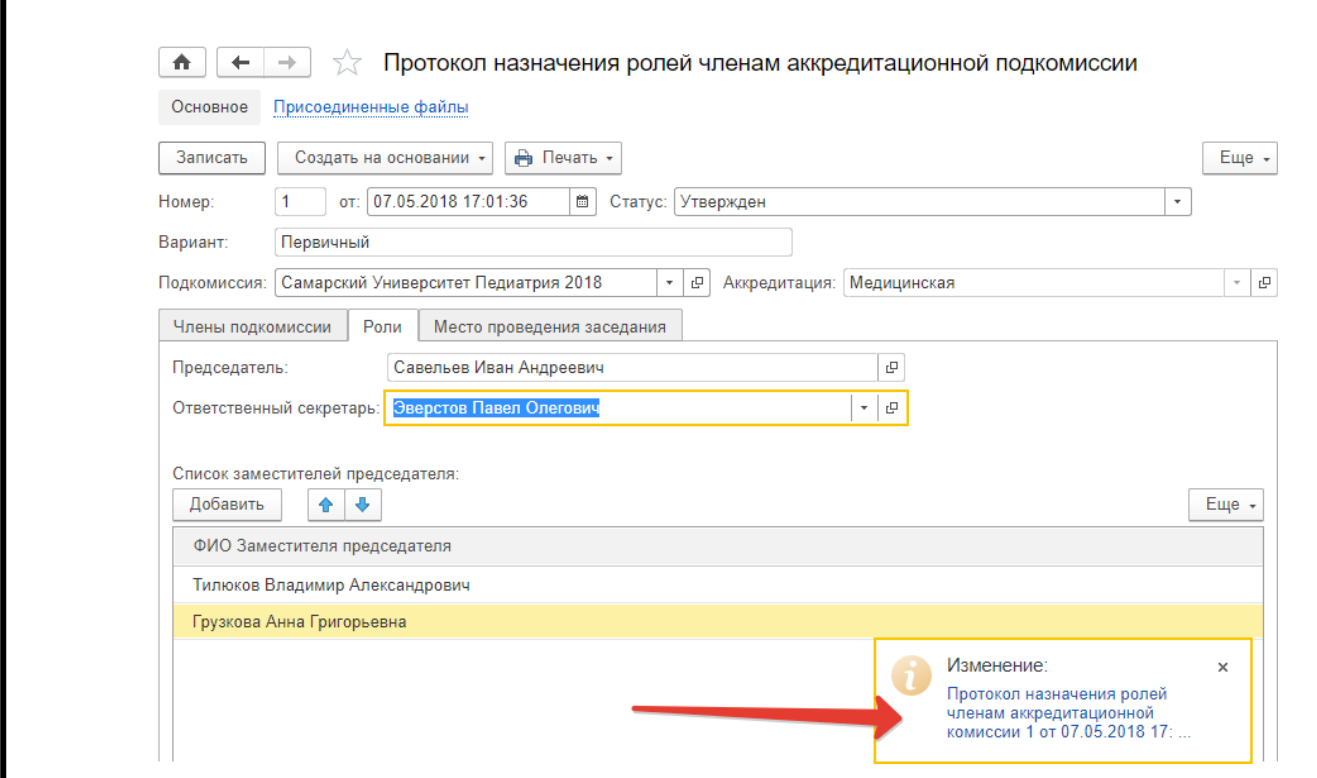

*Рисунок 16. Успешная запись протокола*

*Далее необходимо закрыть протокол.*

*т*

*В этот момент у председателя автоматически закрывается задача «Утвердить протокол по аккредитационной подкомиссии» и появляется новая по приложению скан-копии подписанного протокола:*

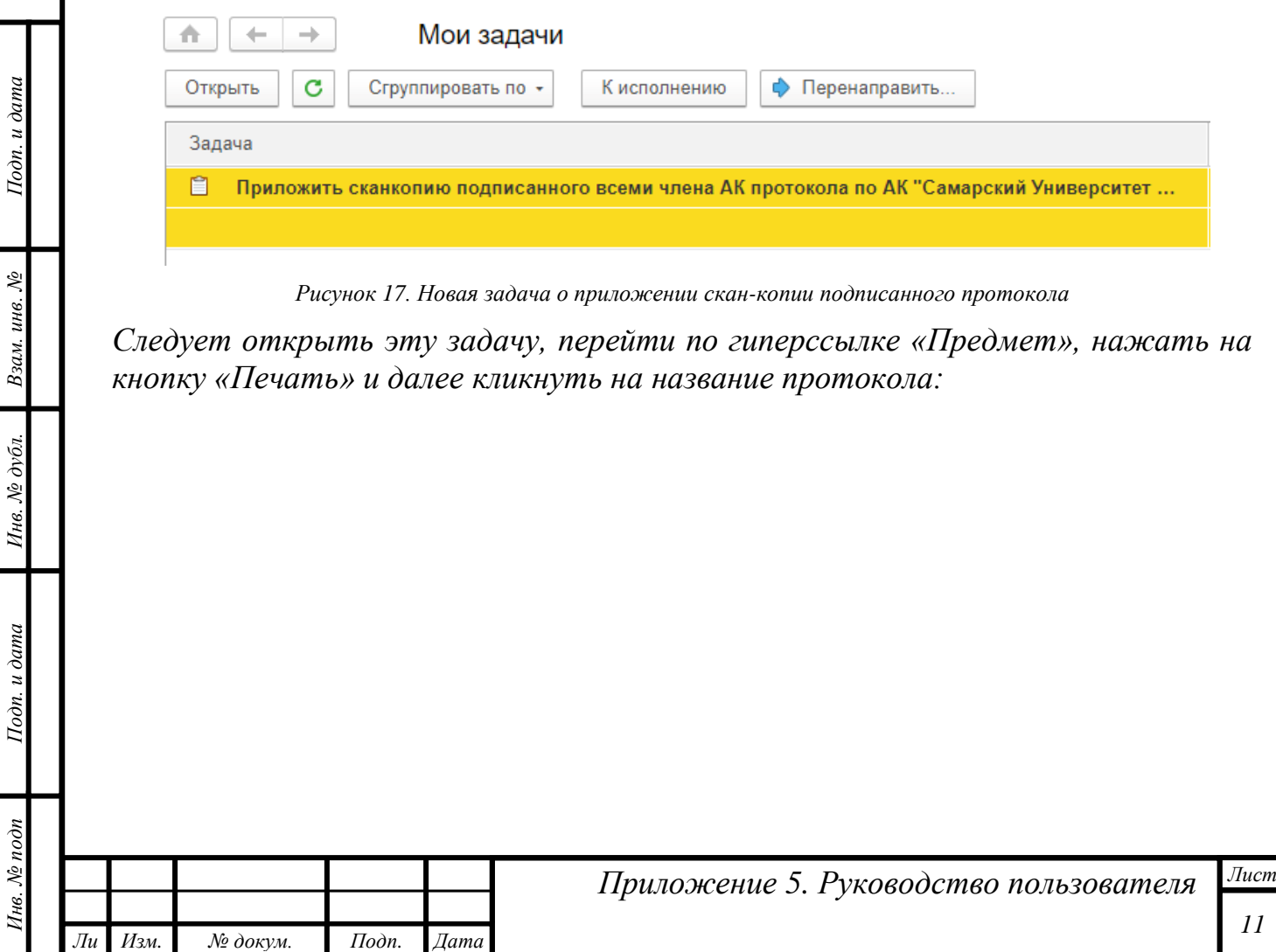

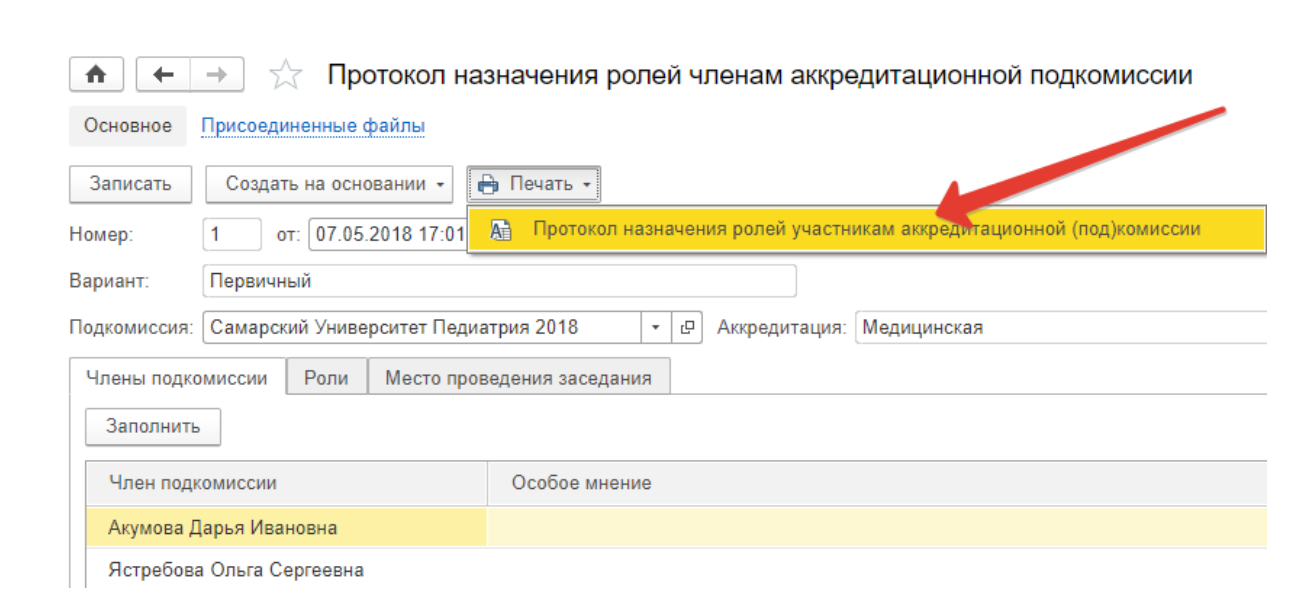

*Рисунок 18. Печать протокола*

*В открывшемся окне нажать кнопку «Печать» и направить этот протокол на печать на принтер:*

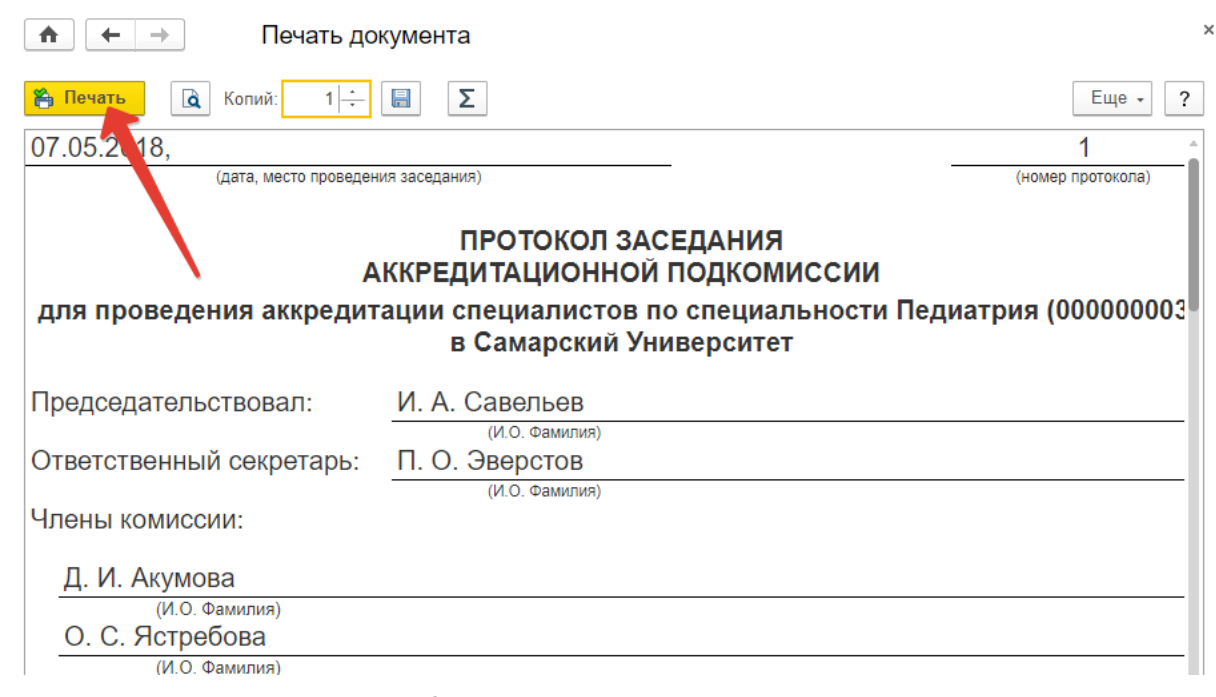

*Рисунок 19. Отправка на печать заполненного протокола*

*Далее распечатанный протокол следует подписать всем участникам заседания, отсканировать его в один многостраничный файл (т.е. не каждую страницу отдельным файлом) и сохранить в файл с расширением .pdf. Максимальный размер файла — не более 25 МБ.*

*При сохранении отсканированного документа рекомендуется указывать понятное наименование (например, «Протокол назначения ролей Самара Педиатрия 2018»).*

*Затем в интерфейсе системы управления следует открыть задачу и в ней нажать кнопку «Приложить скан-копию»:*

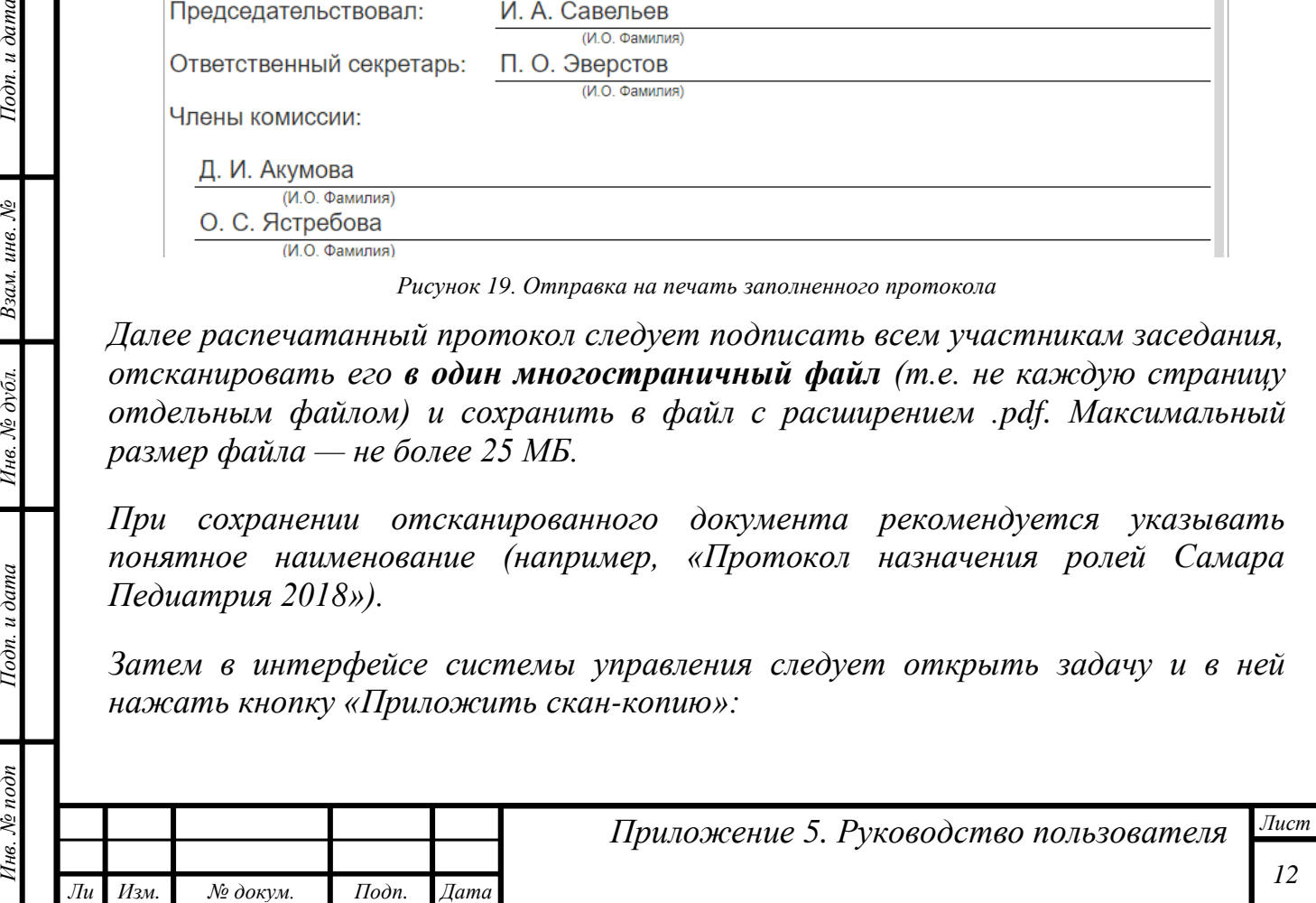

*т*

Подп. и дата

Взам. инв. №

Инв. № дубл.

Подп. и дата

1нв. № подп

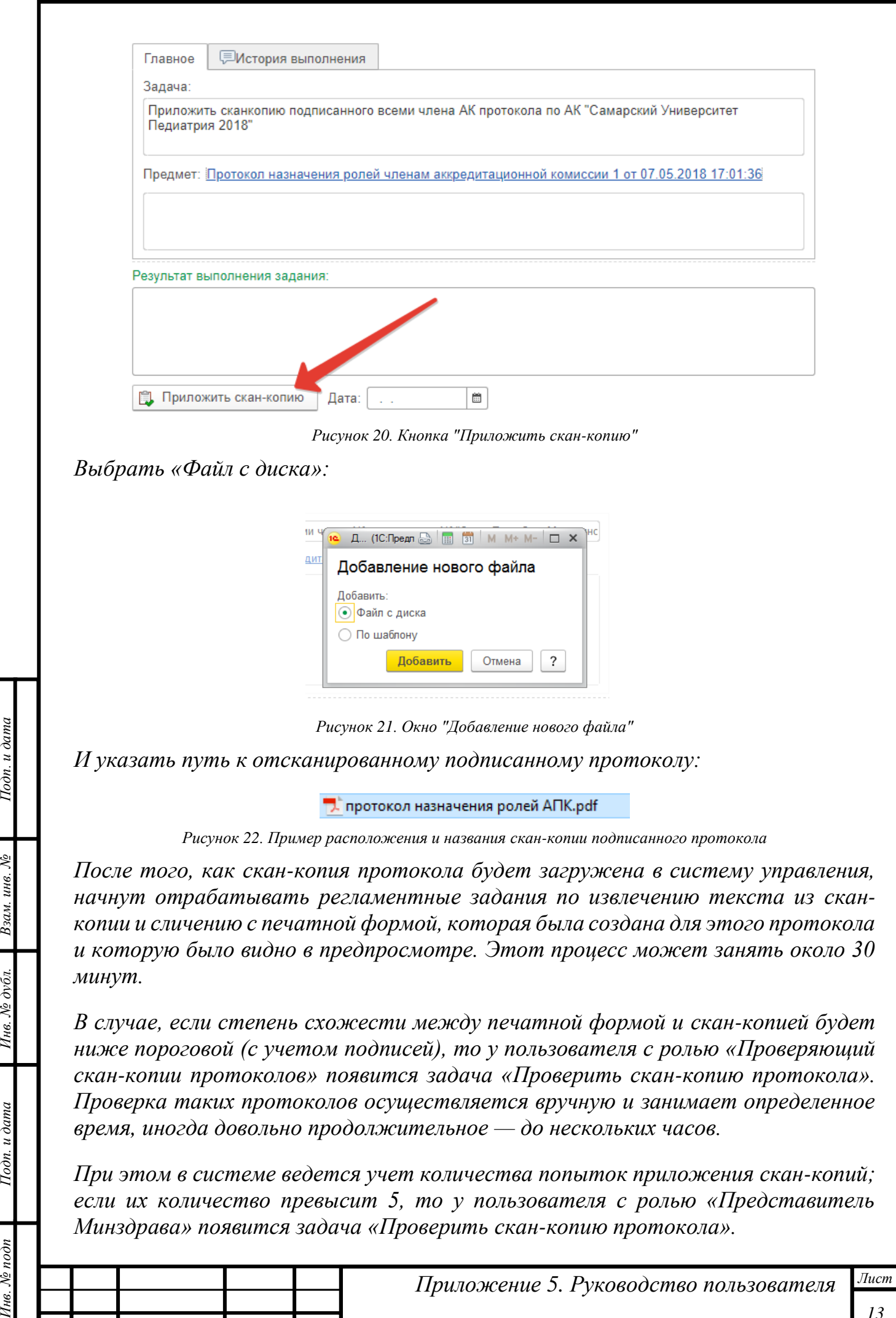

*Ли т*

 $I$ Юдп. и дата

Взам. инв. №

Ннв. № дубл.

Подп. и дата

Инв. № подп

*Изм. № докум. Подп. Дата*

*13*

*Информацию о текущем состоянии протокола всегда можно получить в списке протоколов по колонке «Состояние».*

*Протокол, по которому прошла валидация, имеет состояние «Проведен».*

*После удачного сличения в системе отрабатывают задачи по предоставлению доступа секретарю подкомиссии и автоматическое постановка ему соответствующих задач.*

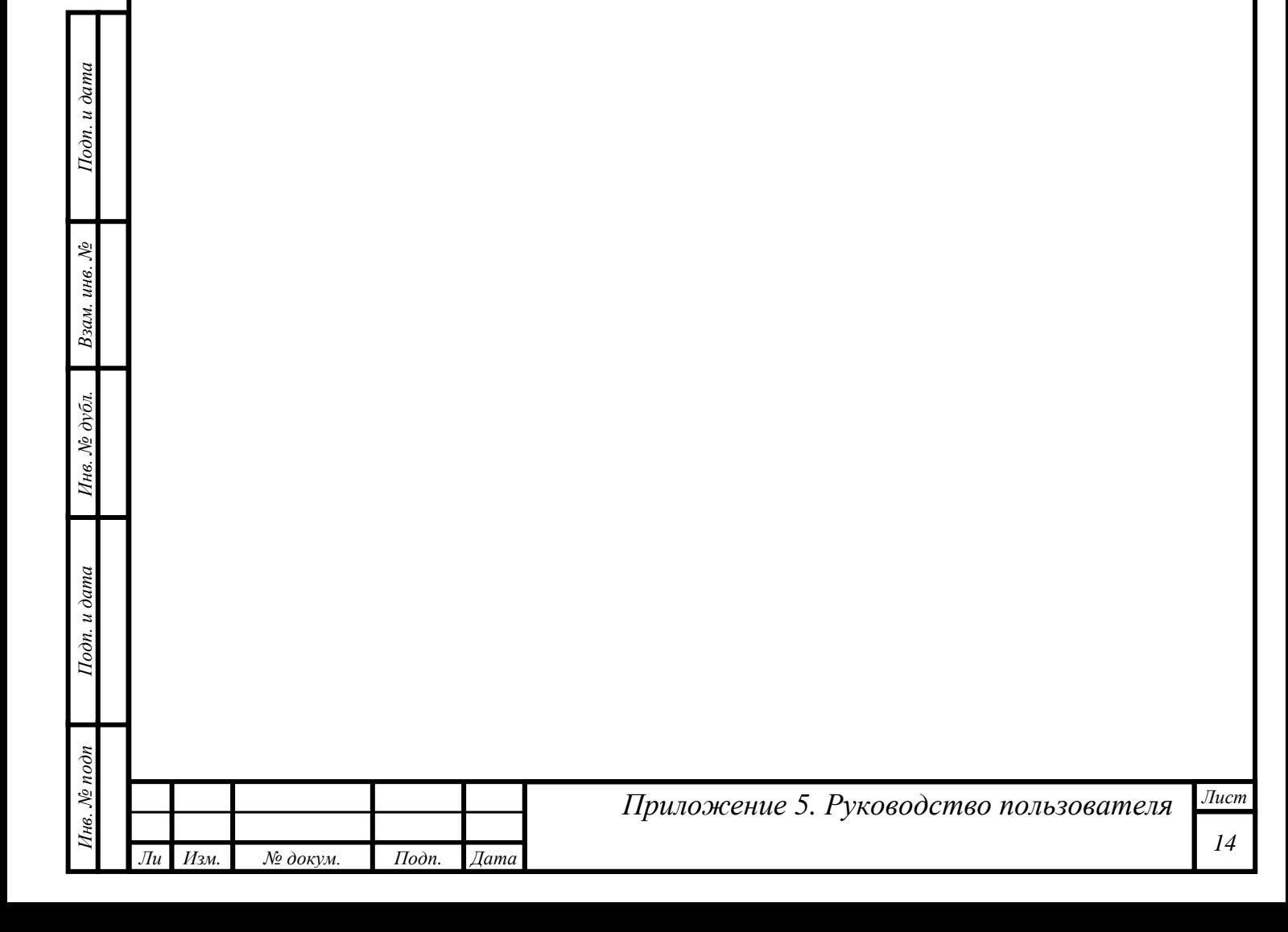

### <span id="page-14-0"></span>*Изменение заместителя председателя подкомиссии или ответственного секретаря*

*При необходимости изменить заместителя председателя или секретаря подкомиссии, текущий секретарь начинает корректировку протокола назначения зам. председателя или секретаря. После выполнения секретарем необходимых действий у пользователя с ролью «Председатель подкомиссии» появится задача по утверждению протокола.* 

*Алгоритм утверждения такой же, как и у первичного протокола.*

*Далее задача по приложению скан-копии появится у нового секретаря.*

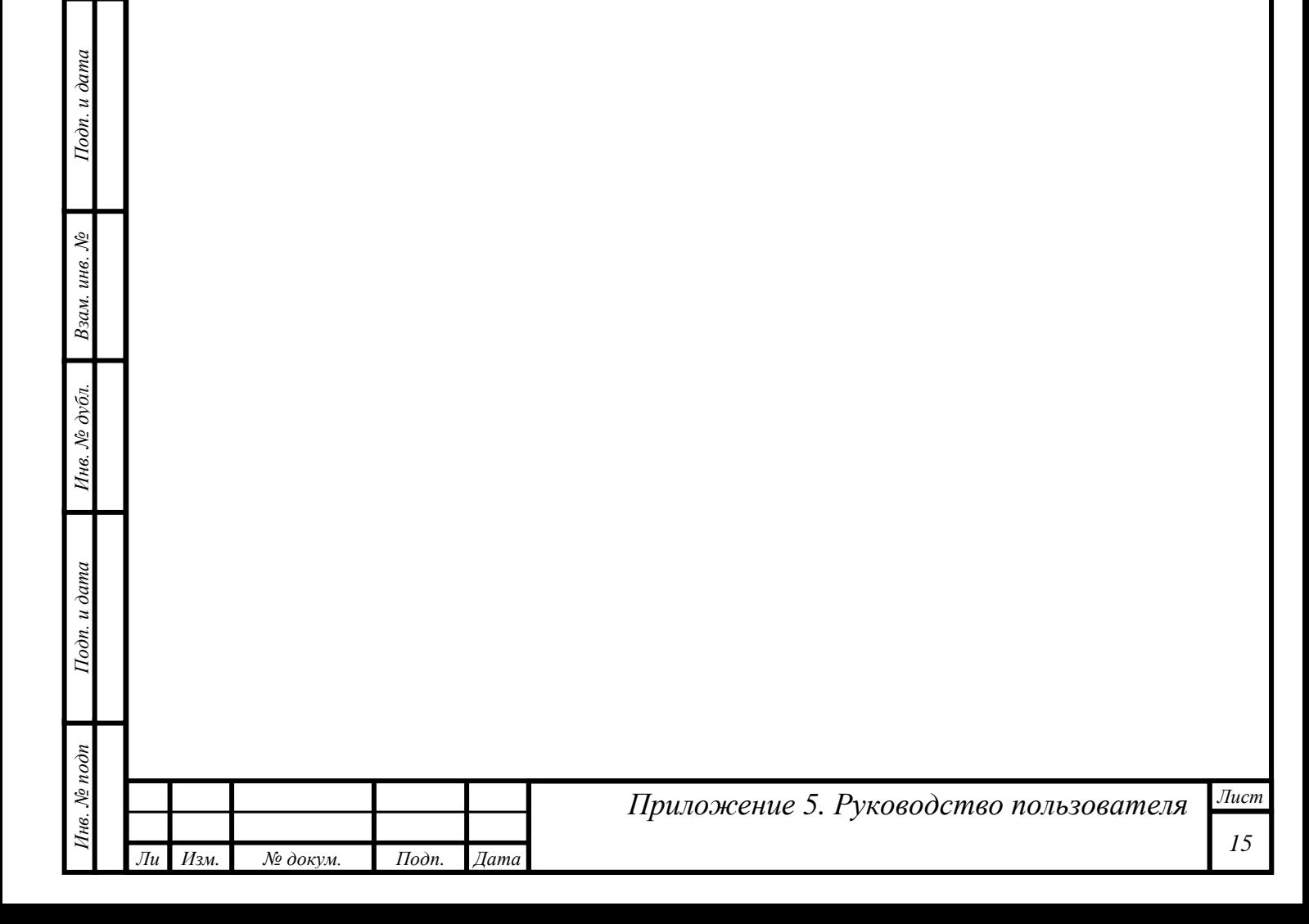

### <span id="page-15-0"></span>*Утверждение графика проведения аккредитации*

*После формирования графика проведения аккредитации ответственными секретарями аккредитационных подкомиссий у пользователя с ролью «Председатель аккредитационной подкомиссии» появляется задача «Утвердить протокол по АК»:*

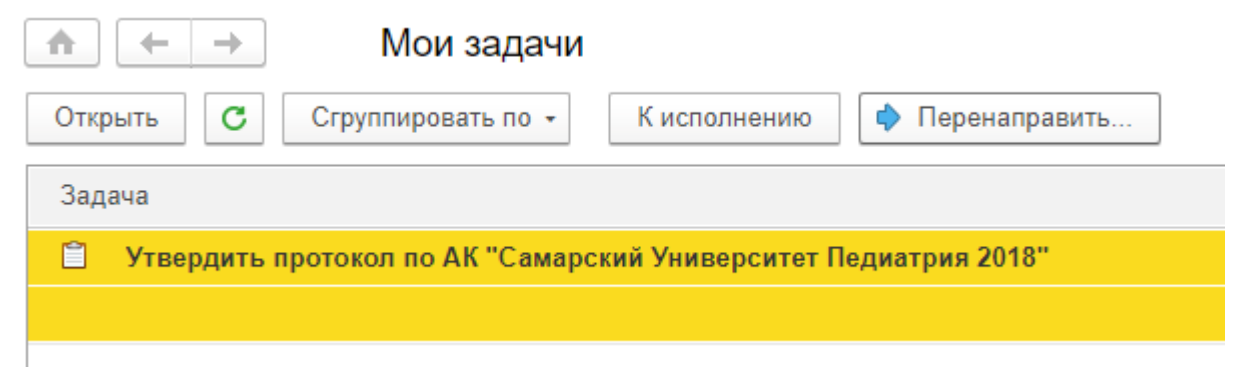

*Рисунок 23. Автоматически созданная задача по утверждению протокола графика проведения аккредитации*

*Для ее выполнения необходимо провести заседание аккредитационной подкомиссии, и если все участники согласны с датами проведения и назначениями ответственных за этапы, статус протокола в системе следует поменять на «Утвержден» и нажать кнопку «Записать»:*

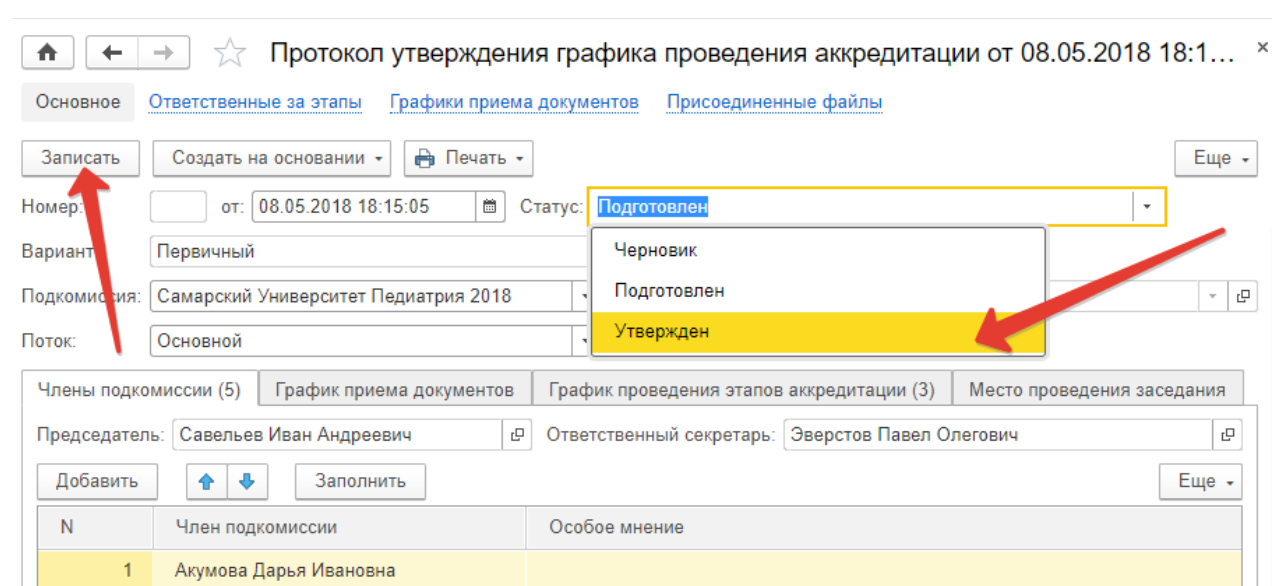

*Рисунок 24. Утверждение протокола в системе управления*

*После изменения статуса протокола следует закрыть окно «Протокол утверждения графика аккредитации».*

*Затем следует выполнить ранее поставленную задачу по утверждению протокола:*

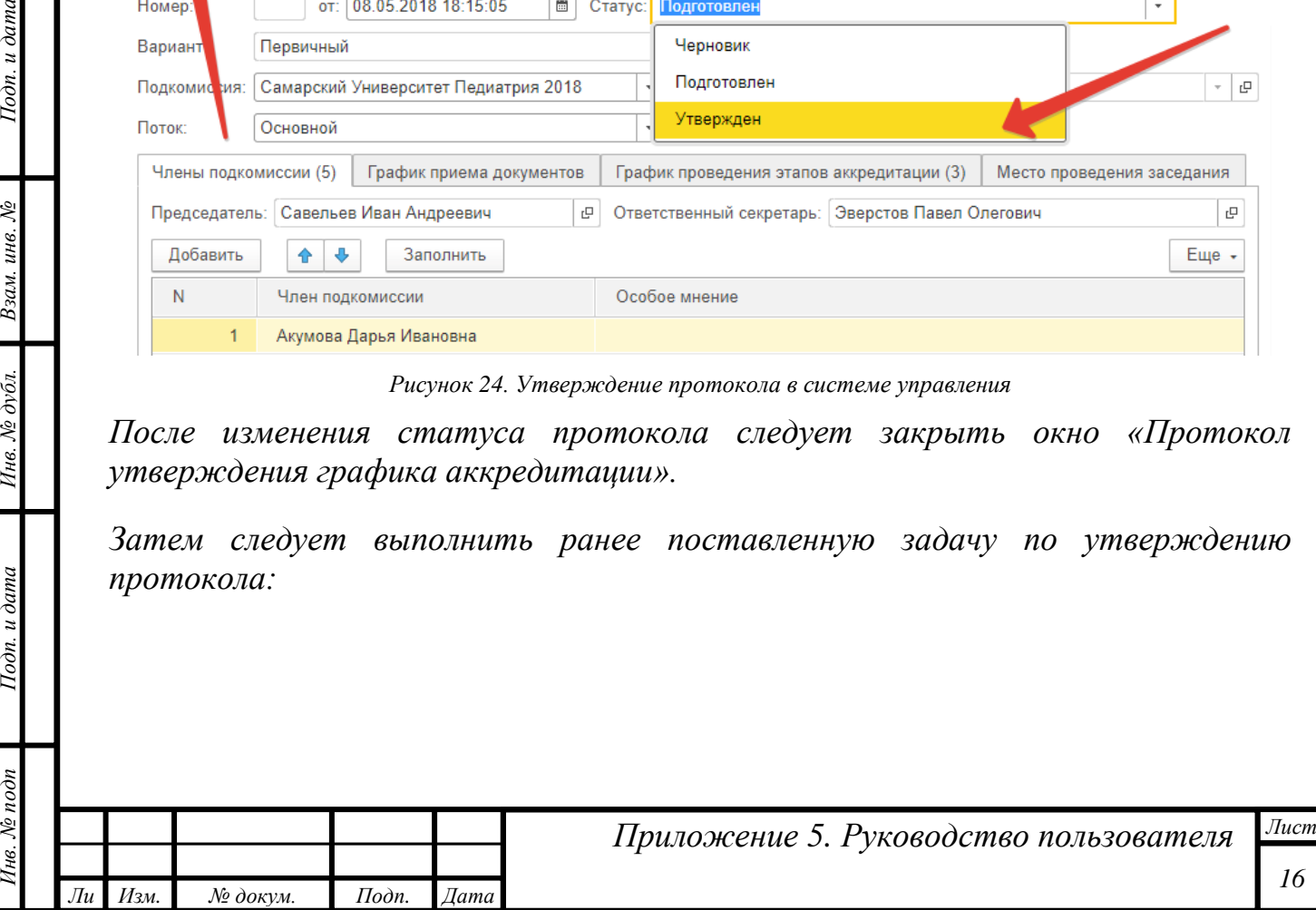

*т*

Подп. и дата

Взам. инв. №

Инв. № дубл.

Тодп. и дата

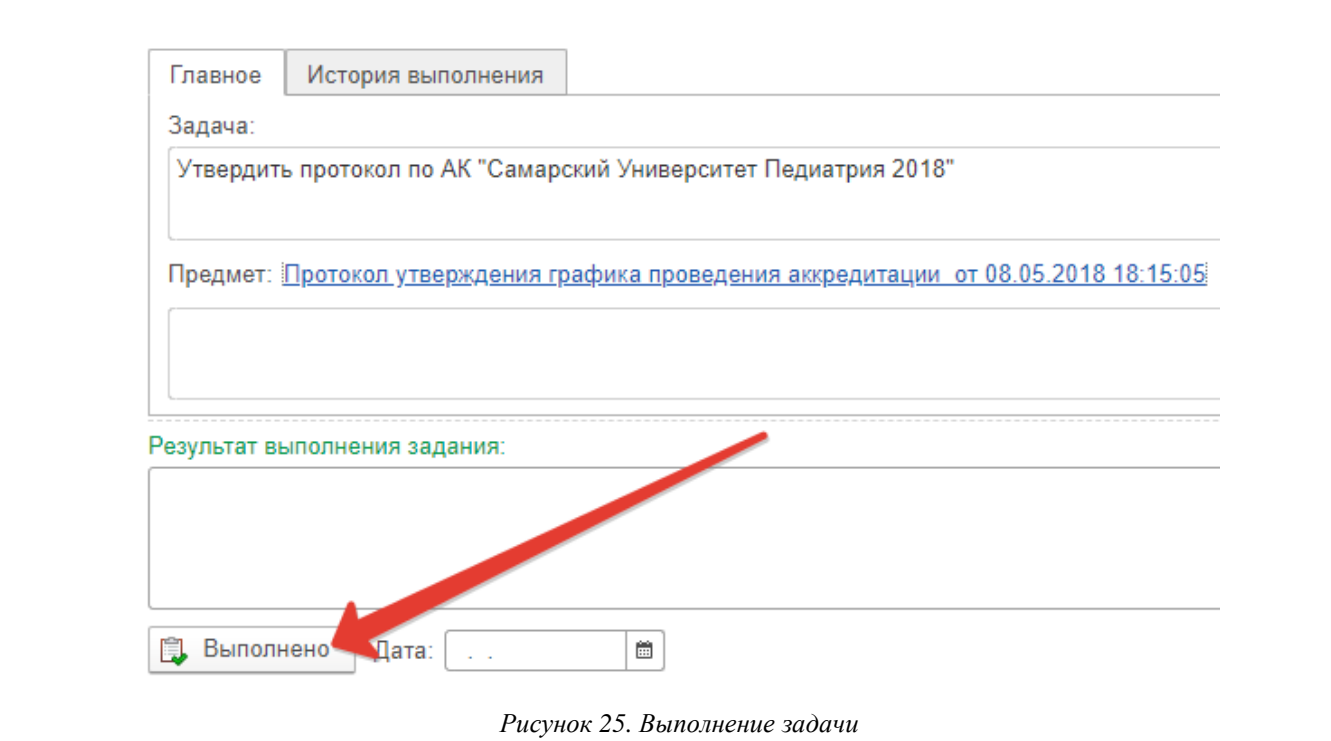

*В этот момент у пользователя с ролью секретаря подкомиссии появится задача на приложение скан-копии подписанного протокола.*

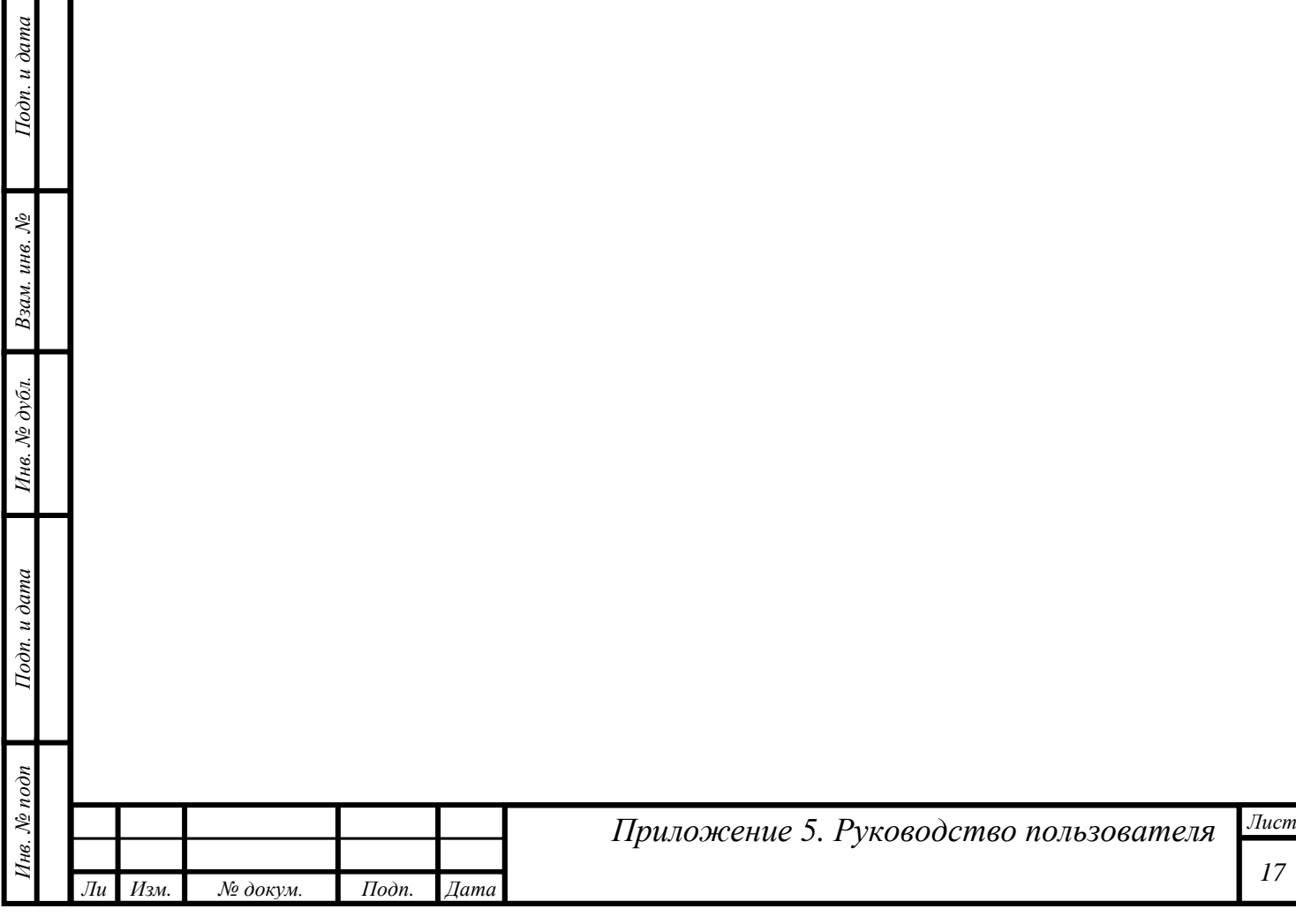

### <span id="page-17-0"></span>*Утверждение протокола о допуске к аккредитации*

*После подготовки протокола о допуске к аккредитации секретарем АПК у пользователя с ролью «Председатель аккредитационной подкомиссии» появляется задача «Утвердить протокол по АК "Название подкомиссии"»:*

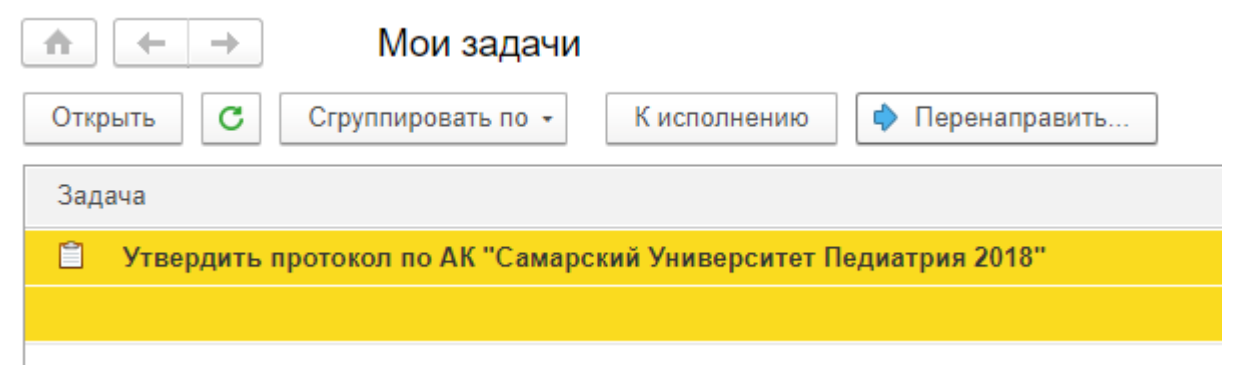

*Рисунок 26. Автоматически созданная задача по утверждению протокола о допуске к аккредитации*

*Для ее выполнения необходимо провести заседание аккредитационной подкомиссии и, если все участники согласны с датами проведения и назначениями ответственных за этапы, поменять статус протокола в системе на «Утвержден» и нажать кнопку «Записать»:*

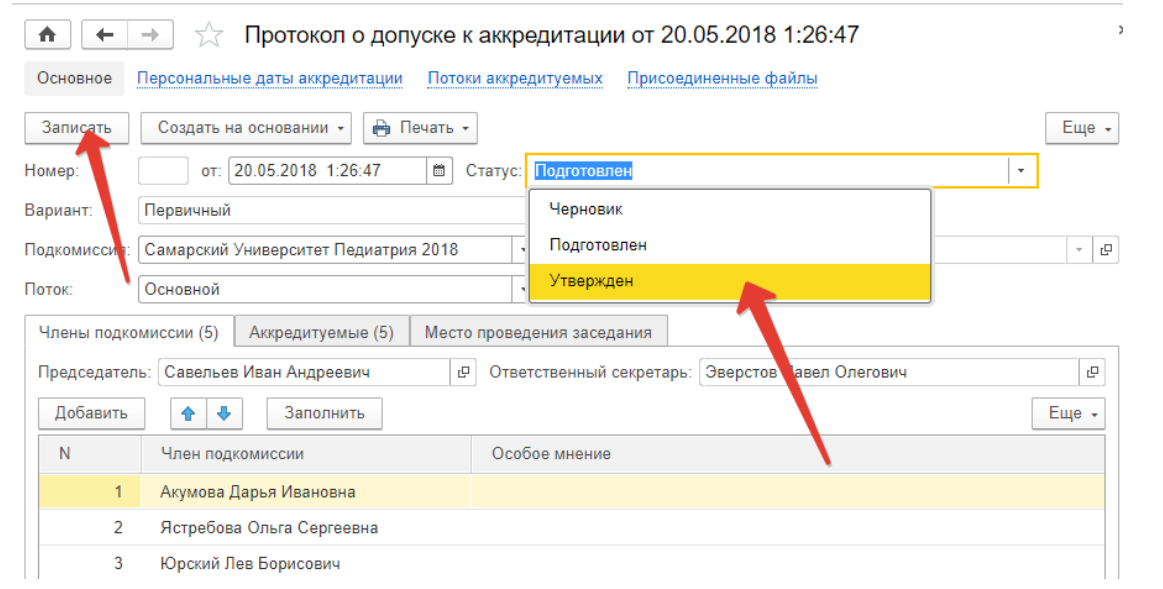

Подп. и дата

Взам. инв. №

Инв. № дубл.

Тодп. и дата

*Рисунок 27. Утверждение протокола в системе управления*

*После изменения статуса протокола следует закрыть окно «Протокол о допуске к аккредитации».*

*Затем следует выполнить ранее поставленную задачу по утверждению протокола:*

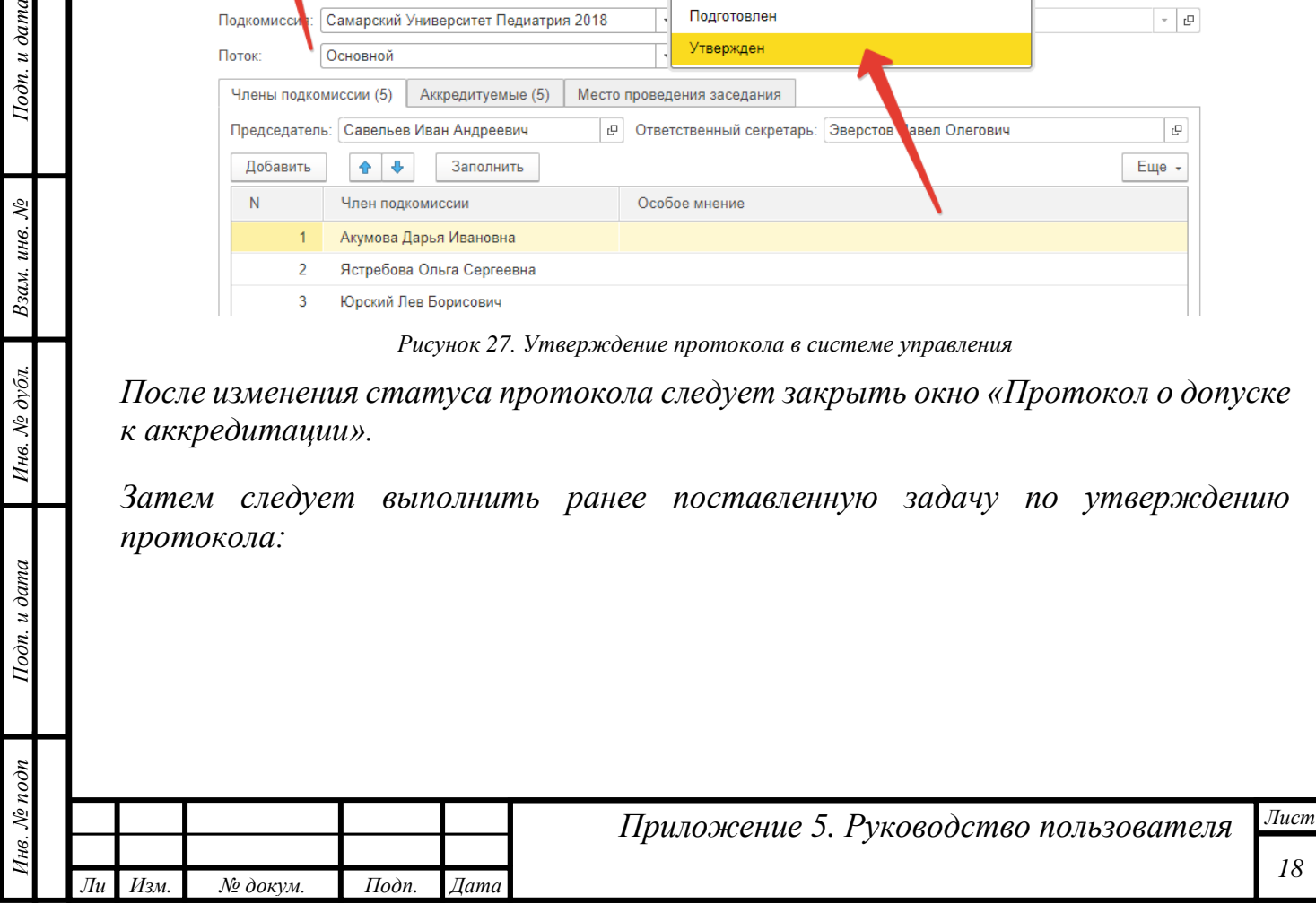

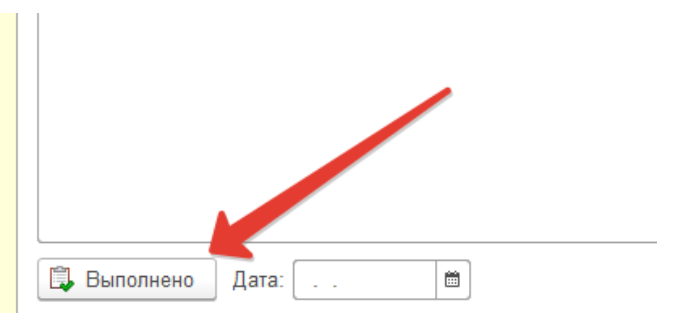

*Рисунок 28. Выполнение задачи*

*После выполнения этой задачи у пользователя с ролью секретаря подкомиссии появится задача на приложение скан-копии подписанного протокола.*

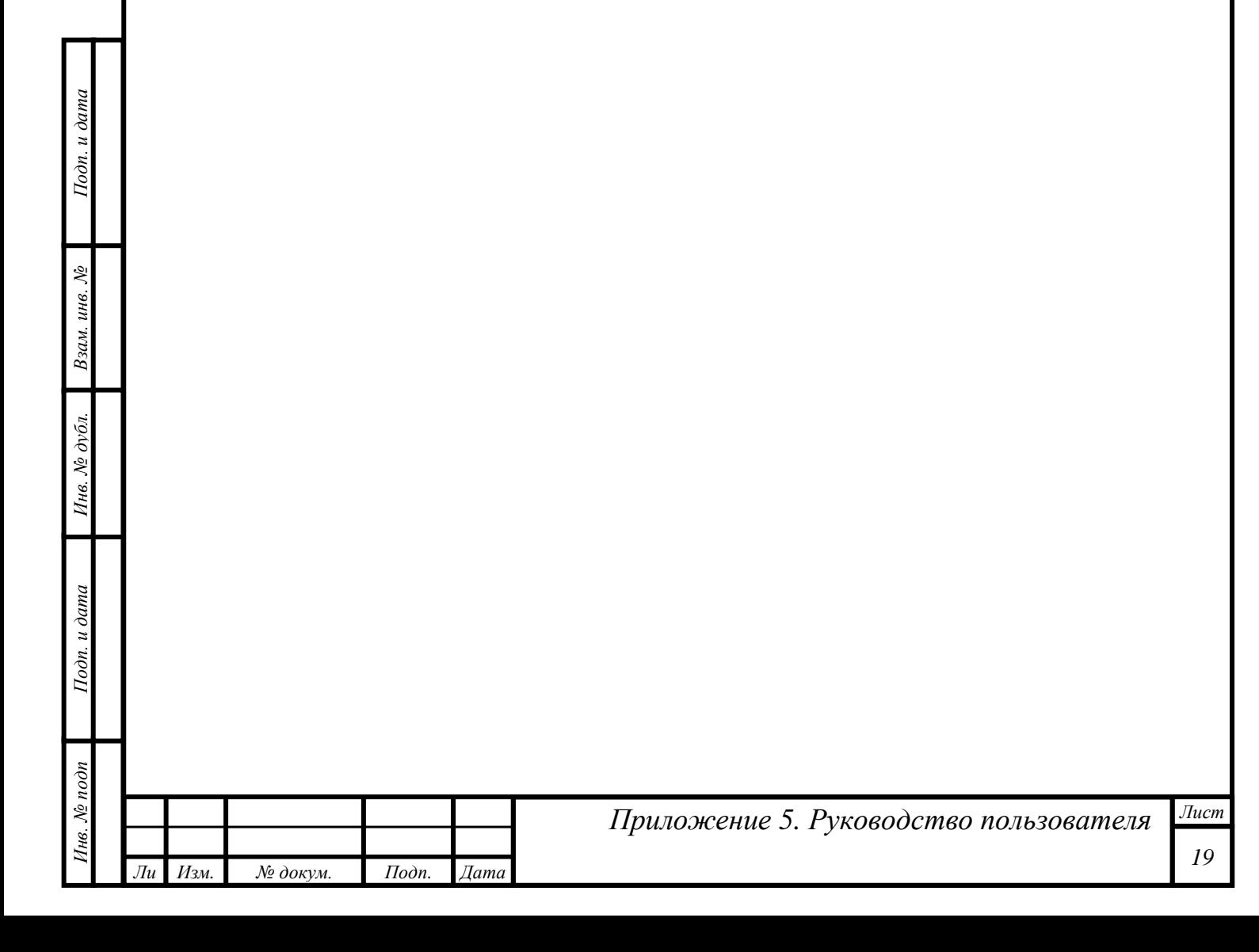

## <span id="page-19-0"></span>*1 этап. Тестирование*

*Инв. № подп Подп. и дата Взам. инв. № Инв. № дубл. Подп. и дата*

Инв. № дубл.

Подп. и дата

∕1нв. № подп

Подп. и дата

Взам. инв. №

*т*

### <span id="page-19-1"></span>*Утверждение протоколов о результатах проведения 1 этапа*

*После подготовки протокола результатов проведения 1 этапа секретарем АПК у пользователя с ролью «Председатель аккредитационной подкомиссии» появится задача «Утвердить протокол»:*

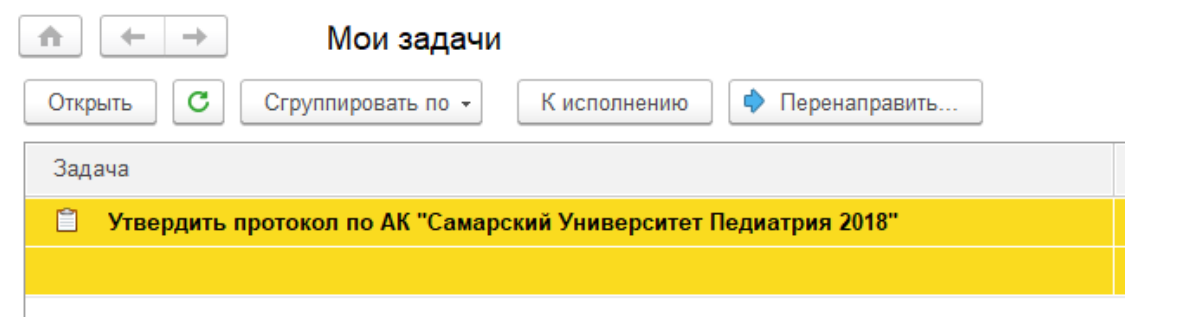

*Рисунок 29. Автоматически назначенная задача утверждения протокола тестирования*

*После проведения заседания по итогам 1 этапа следует поменять статус протокола на «Утвержден» и записать его:*

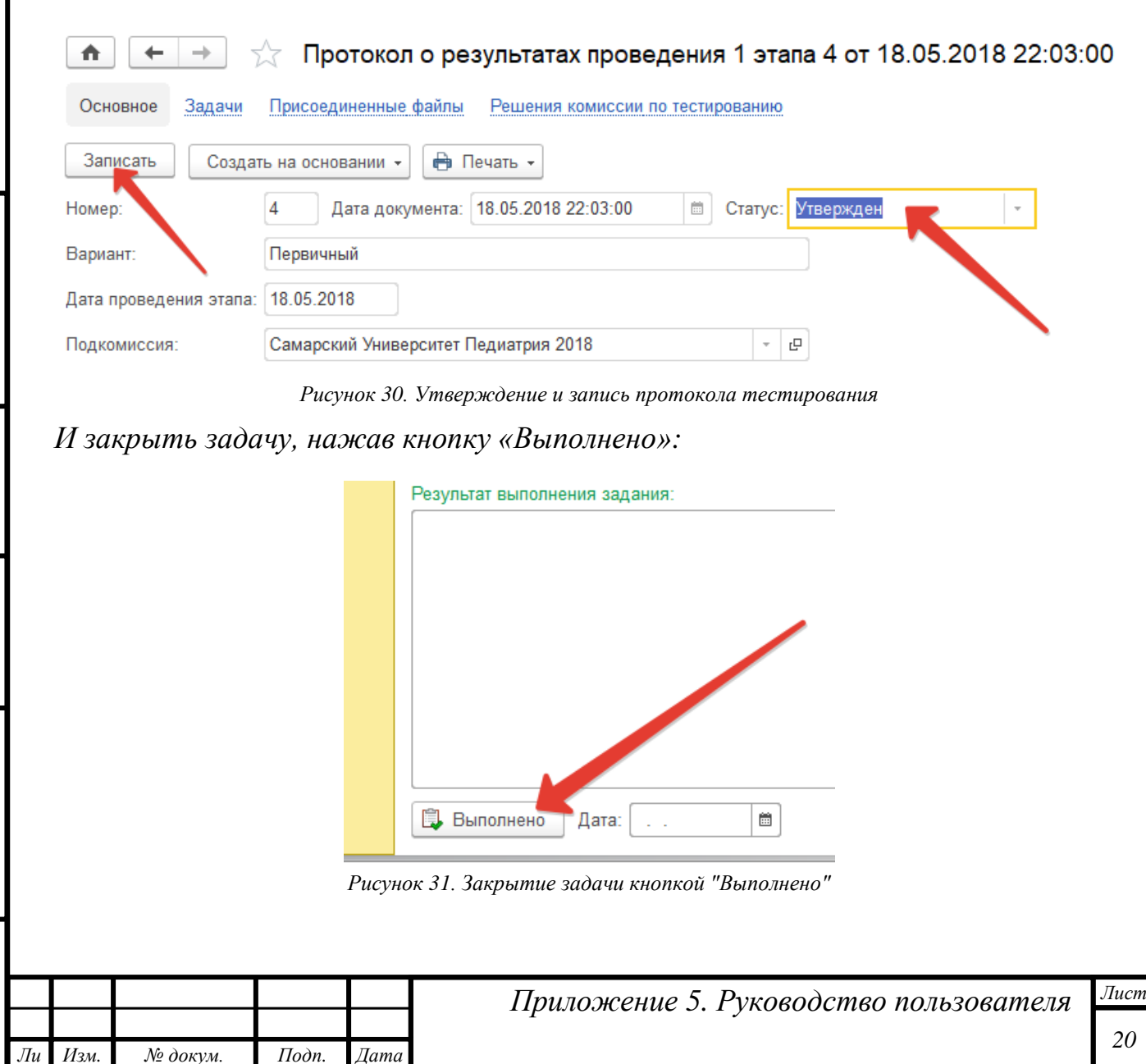

#### *Утверждение протокола о допуске к повторной сдаче*

*После принятия секретарями АПК заявлений о повторной сдаче этапа от аккредитуемых и подготовке протокола о повторной сдаче у пользователя с ролью «Председатель аккредитационной подкомиссии» появится задача «Утвердить протокол»:*

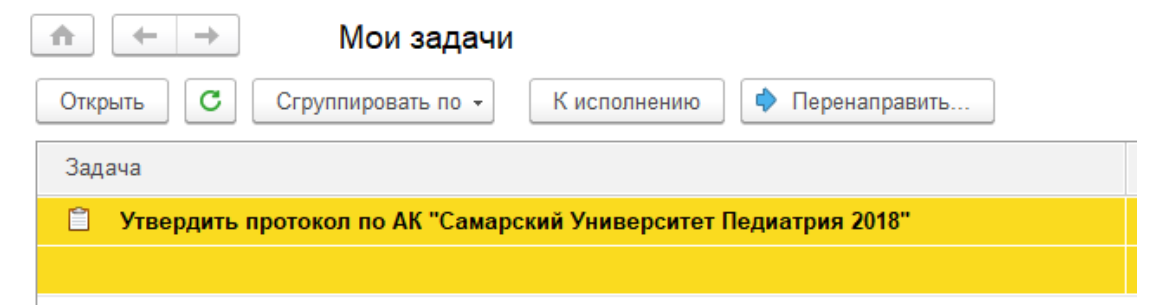

*Рисунок 32. Автоматически назначенная задача утверждения протокола о результатах проведения 1 этапа*

*Председателю следует поменять статус протокола на «Утвержден» и записать его:*

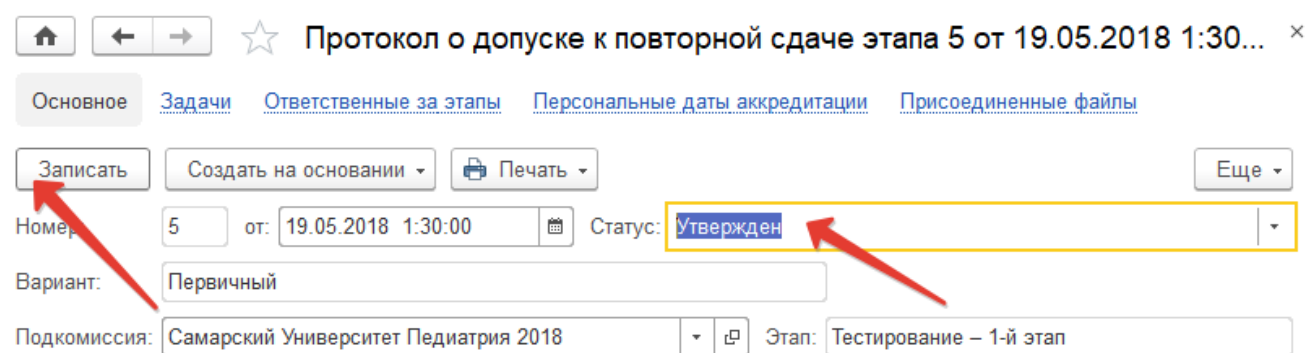

*Рисунок 33. Утверждение и запись протокола о допуске к повторной сдаче*

#### *И выполнить задачу, нажав на кнопку «Выполнено»:*

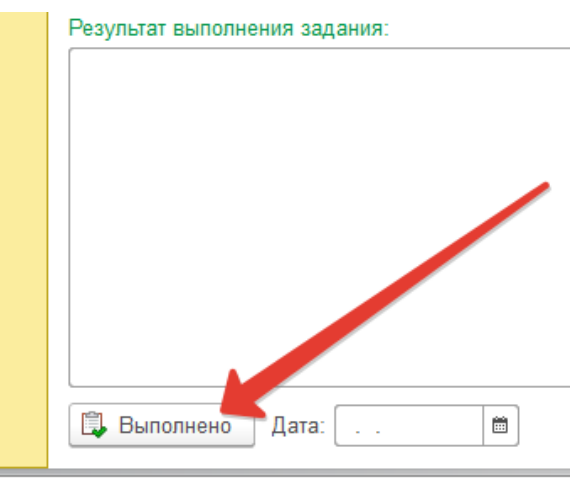

*Рисунок 34. Закрытие задачи кнопкой «Выполнено»*

## <span id="page-21-0"></span>*2 этап. Оценка практических навыков (умений) в симулированных условиях*

*Процесс утверждения протокола о результатах проведения 2 этапа аналогичен процессу на 1 этапе: секретарь АПК подготавливает протокол, далее председателю подкомиссии автоматически ставится задача по утверждению этого протокола.*

*Для выполнения задачи необходимо её открыть, перейти по гиперссылке «Предмет», изменить статус документа и записать изменения:*

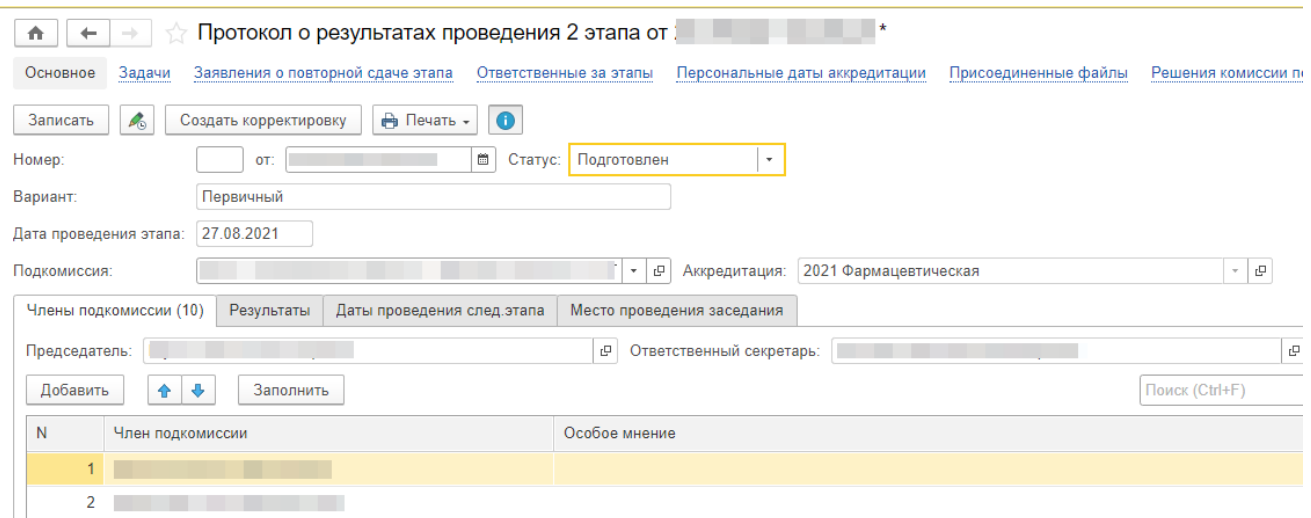

*Рисунок 35. Утверждение протокола о результатах проведения 2 этапа*

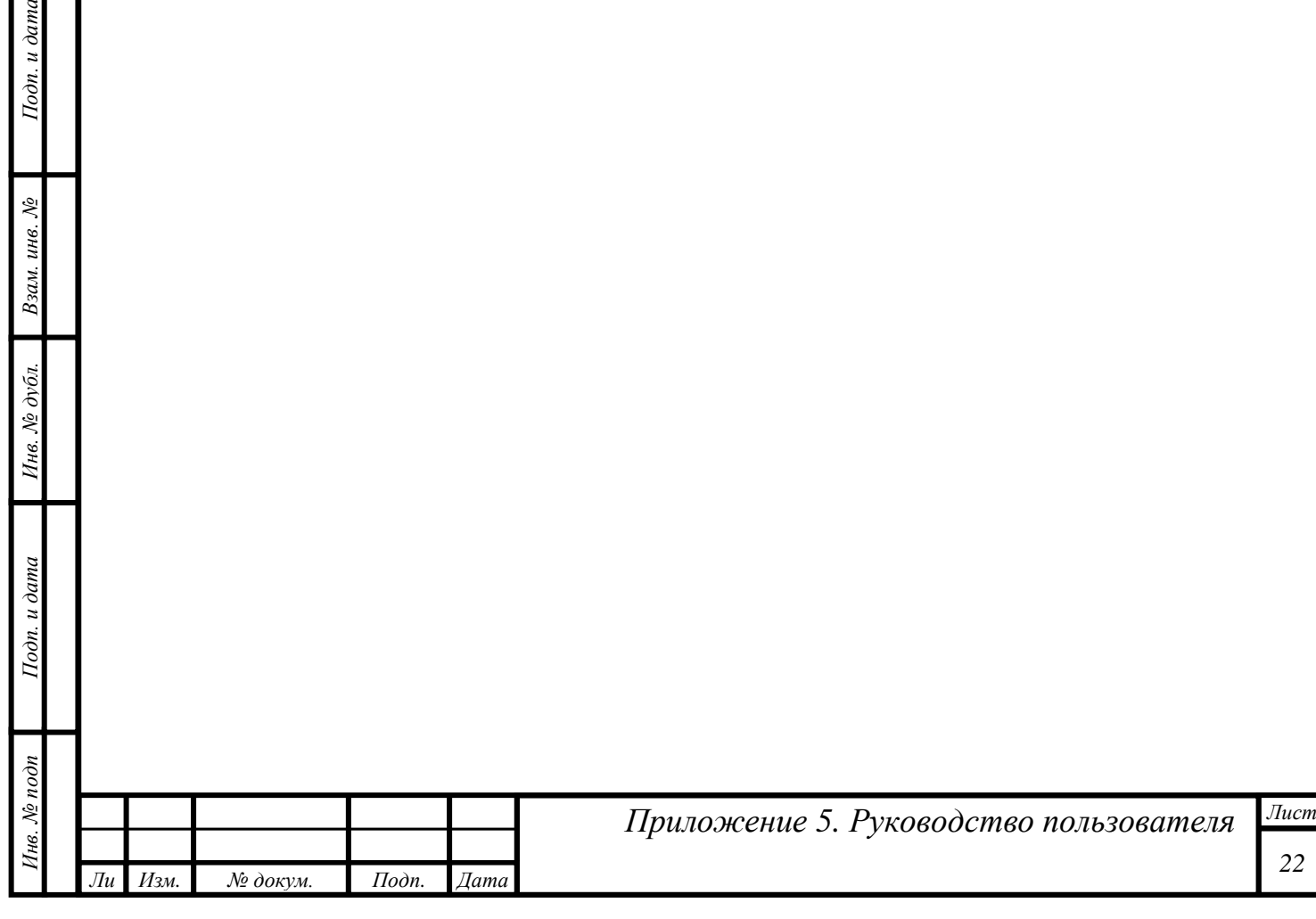

## <span id="page-22-0"></span>*3 этап. Решение ситуационных задач*

*Протокол о результатах проведения 3 этапа утверждается аналогично предыдущим двум этапам.*

*У председателя подкомиссии появится задача по утверждению протокола о результатах проведения 3 этапа.*

*После проведения заседания подкомисии и утверждения протокола в документе необходимо изменить статус и записать изменения.*

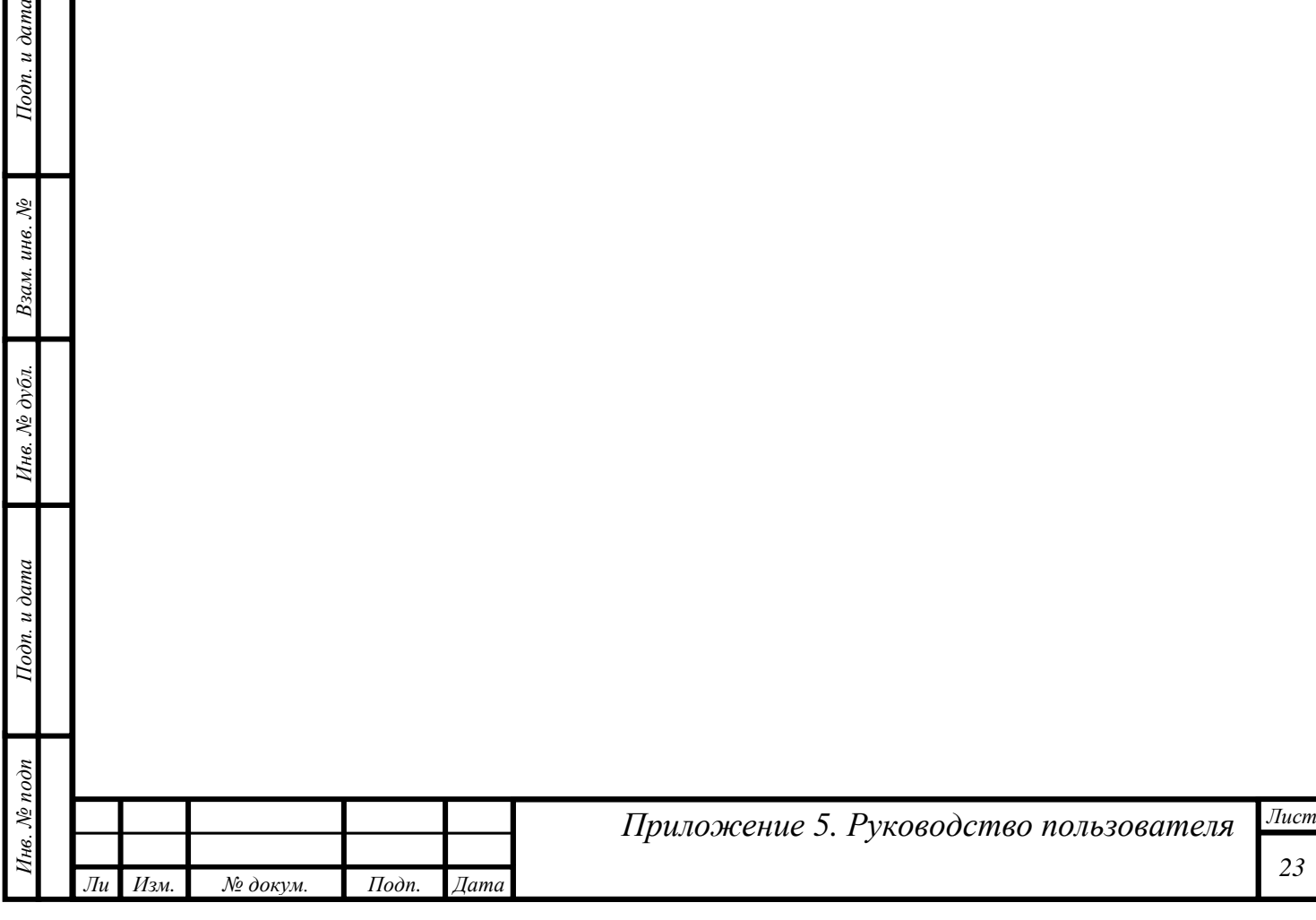

## <span id="page-23-1"></span><span id="page-23-0"></span>*Периодическая аккредитация Утверждение протокола графика приема документов на периодическую аккредитацию Задача по утверждению протокола графика приема документов на периодическую аккредитацию появляется у председателя АПК после того, как секретарь АПК подготовит данный протокол и запустит процесс утверждения.*  Мои задачи Открыть С Струппировать по -К исполнению • Перенаправить. Задача Записана / Срок □ Утвердить протокол по АК "Периодическая -: " 10.11.2021 Срок не указан

*Рисунок 36. Задача на утверждение протокола графика приема документов на периодическую аккредитацию*

*Председателю АПК необходимо открыть задачу, перейти по гиперссылке «Предмет» в документ, перевести документ в статус «Утвержден» и записать. После чего вернуться к задаче и выполнить ее, нажав на кнопку «Выполнено».*

#### <span id="page-23-2"></span>*Утверждение протокола оценки портфолио*

Подп. и дата

*Задача на утверждение Протокола оценки портфолио появляется у председателя АПК после того как секретарь подготовит данный протокол и выполнит свою задачу.*

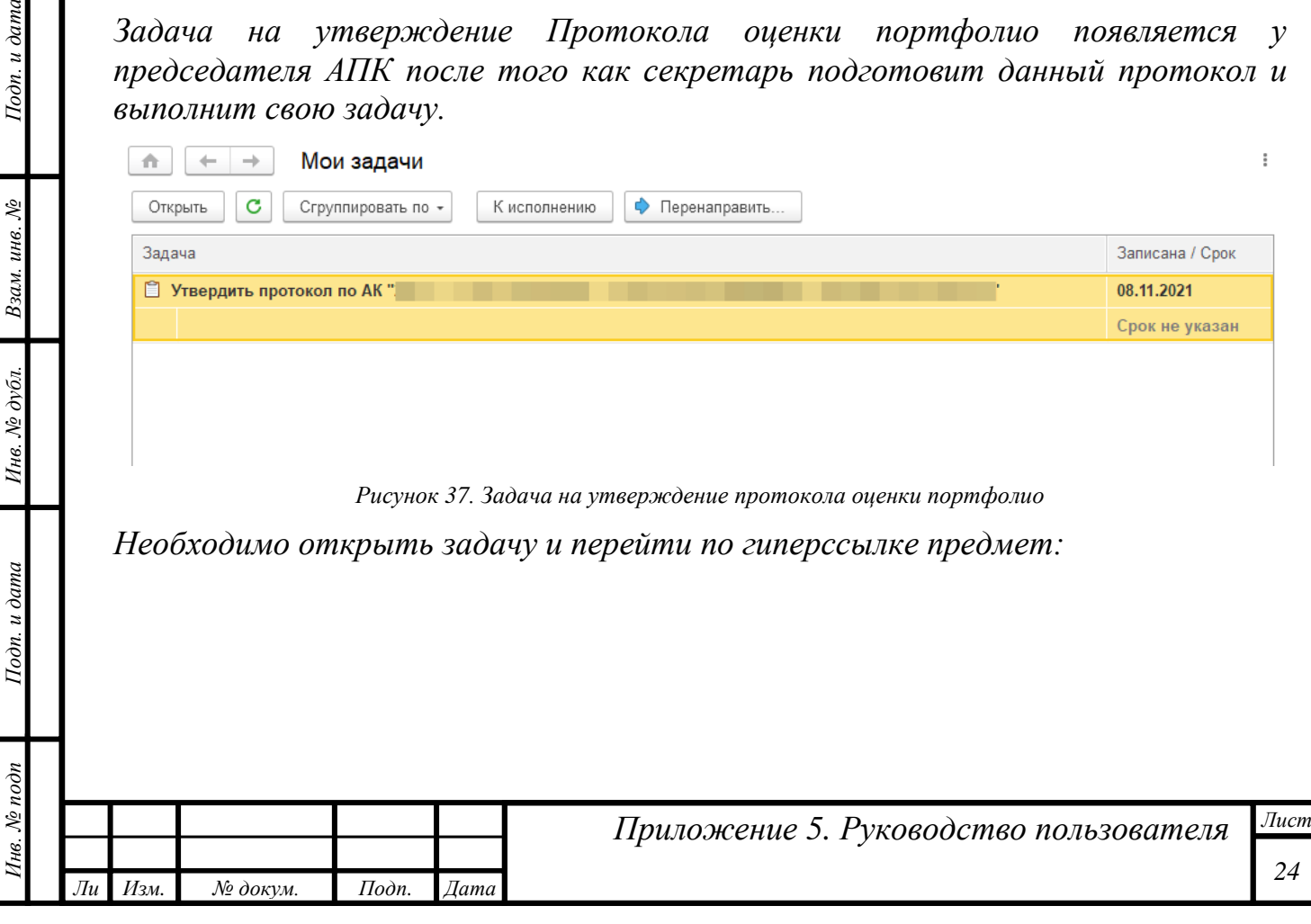

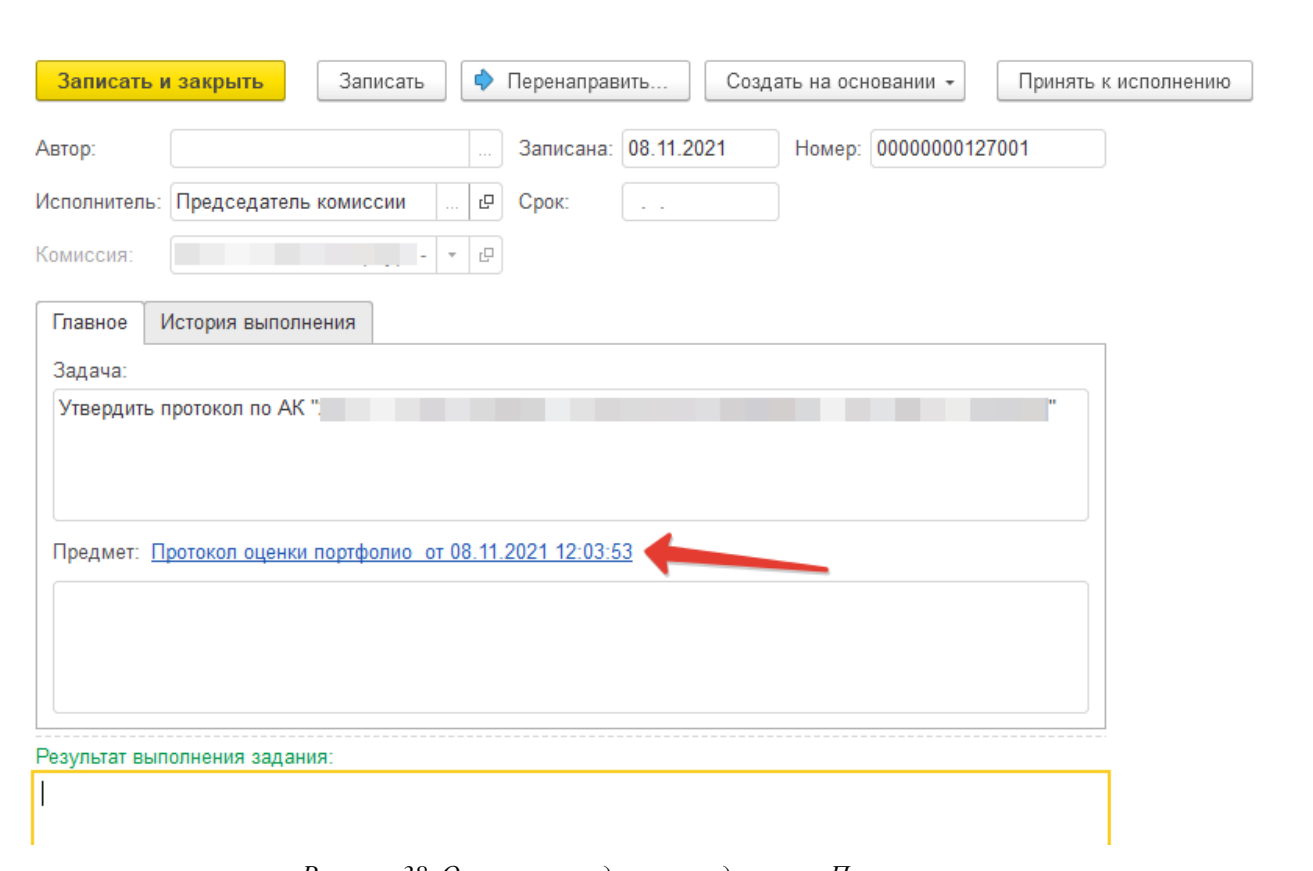

*Рисунок 38. Открытая задача на подготовку Протокола оценки*

*Откроется подготовленный секретарем протокол. Председатель может либо утвердить протокол, либо вернуть его назад в статус «Черновик». Если нет замечаний к протоколу, то председателю необходимо перевести протокол в статус «Утвержден» (действие 1) и записать документ (действие 2). В этот момент программа присвоит протоколу номер.*

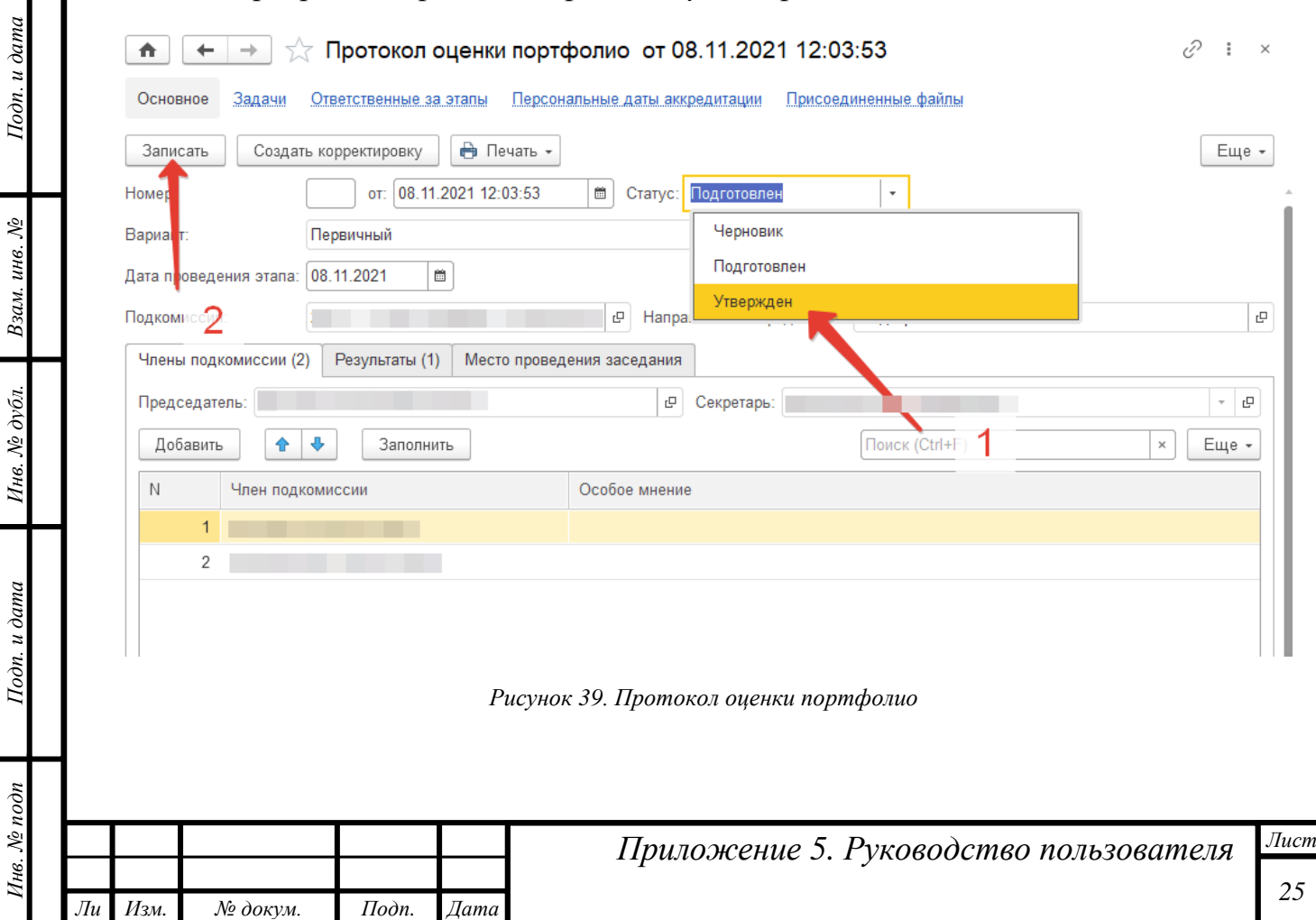

*т*

Инв. № дубл. Взам. инв. №

Подп. и дата

*После записи протокол можно закрыть. Далее председателю необходимо вернуться в задачу и нажать на кнопку «Выполнено».*

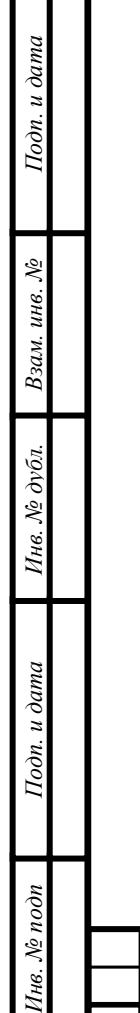

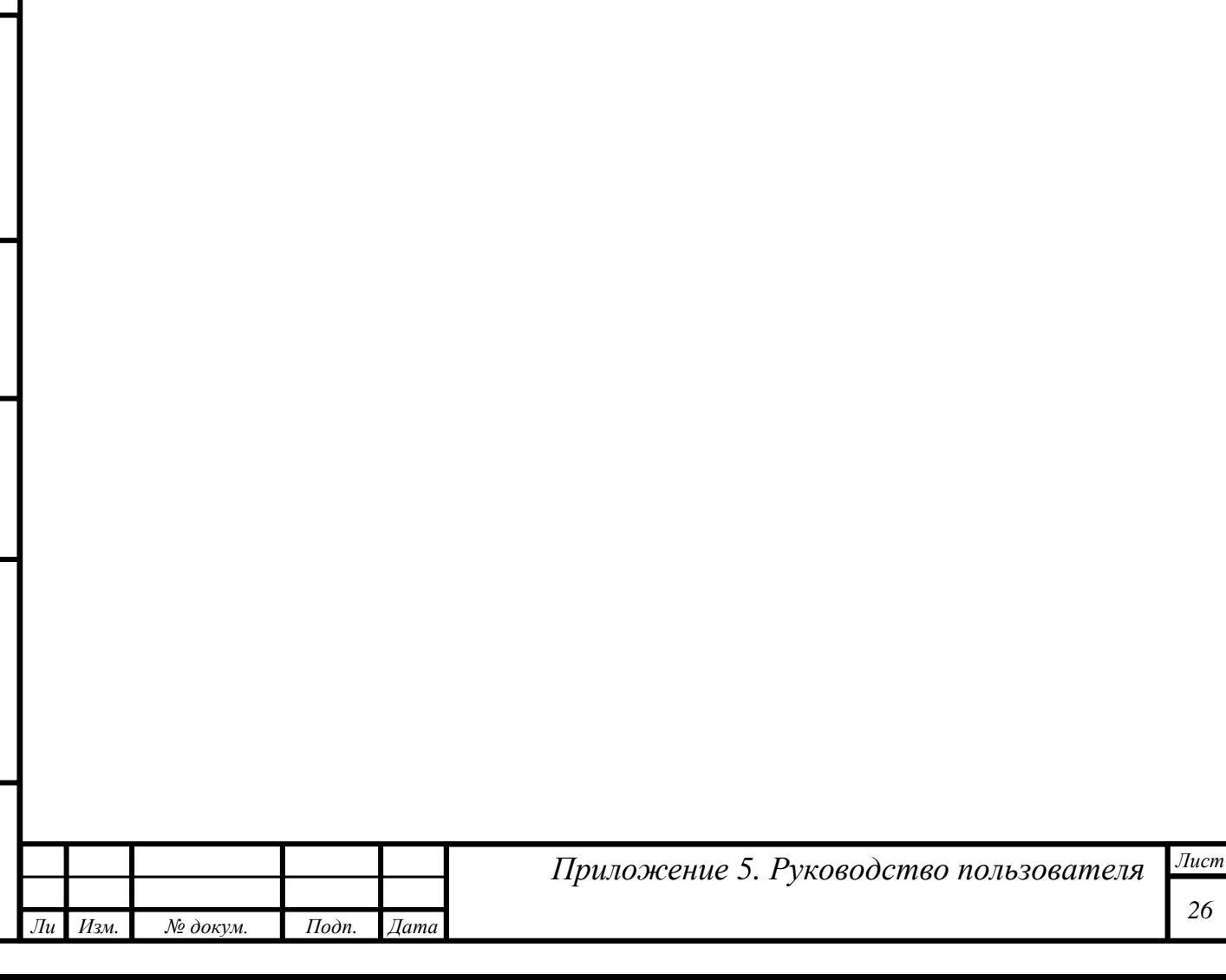

## <span id="page-26-0"></span>*Завершение процедуры аккредитации*

*После завершения последнего этапа аккредитации председатель АПК утверждает протокол результатов проведения аккредитации (на основании п. 93 приказа Минздрава России 1081н от 21.11.2021), подготовленный секретарем АПК. Затем, согласно п. 95, документ уходит на утверждение председателю АК.* 

*В протокол результатов аккредитации попадают только члены подкомиссии и аккредитуемые, подавшие в неё заявления о допуске или направленные на периодическую аккредитацию.*

*Протокол о признании специалиста прошедшим аккредитацию должен быть сформирован не позднее 2 рабочих дней со дня размещения на официальном сайте в информационно-телекоммуникационной сети «Интернет» и информационных стендах организации протокола заседания аккредитационной подкомиссии по итогам прохождения последнего этапа аккредитации.*

*Аккредитуемый, признанный не прошедшим этап аккредитации может быть включен в протокол результатов проведения аккредитации через 5 рабочих дней (на 6-й рабочий день) после даты подписания протокола заседания аккредитационной подкомиссии по итогам прохождения этапа аккредитации.*

*ВАЖНО! По итогам аккредитации все допущенные аккредитуемые, должны быть признаны прошедшими или не прошедшими аккредитацию специалиста, т.е., включены в протокол результатов проведения аккредитации!*

### <span id="page-26-1"></span>*Утверждение протокола результатов проведения аккредитации*

*Задача на утверждение протокола результатов проведения аккредитации появляется у председателя АПК после того, как секретарь подготовит документ и начнет процесс утверждения — нажмет на соответствующую кнопку. Задача на утверждение появится на начальной странице.* 

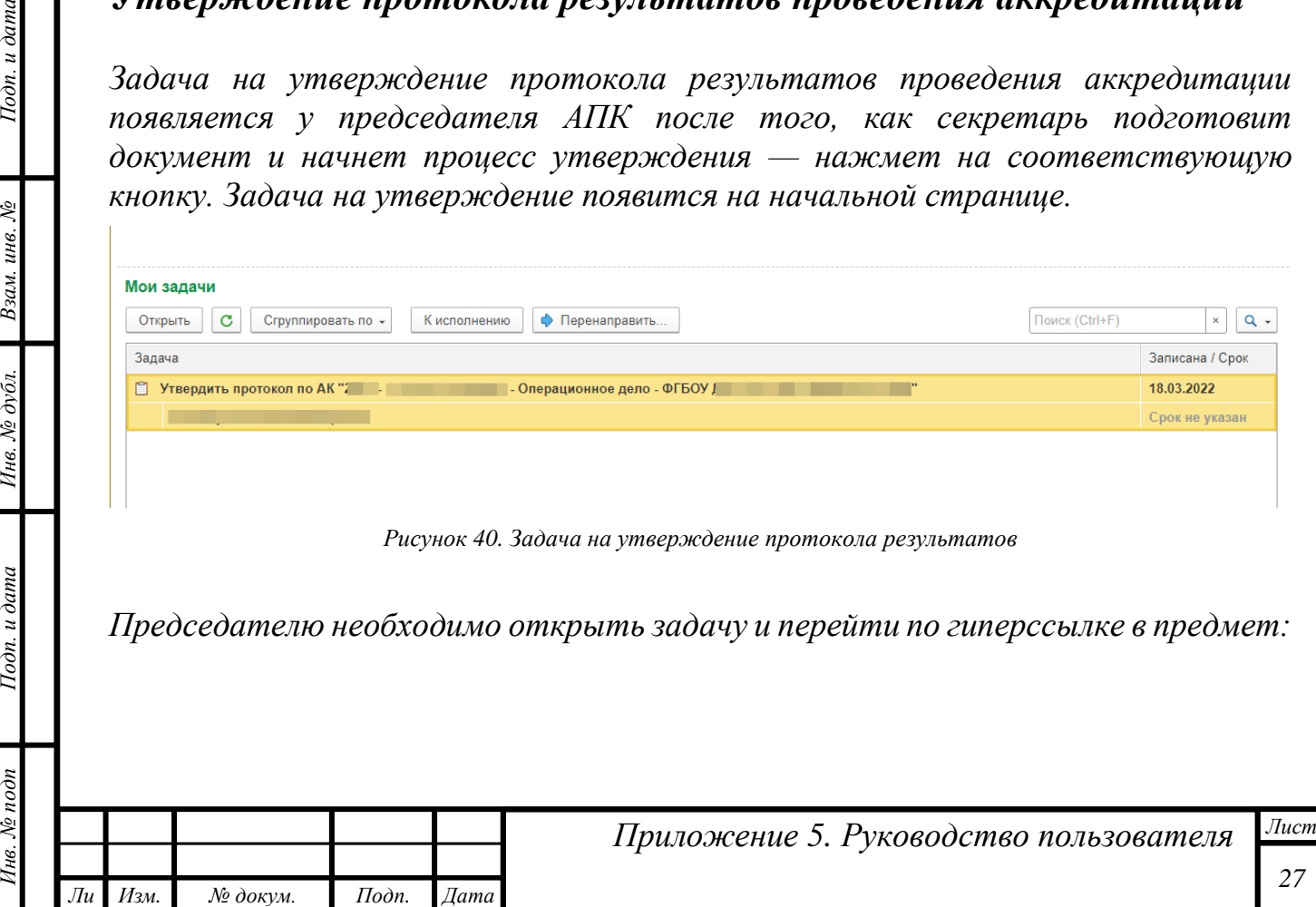

*т*

Подп. и дата

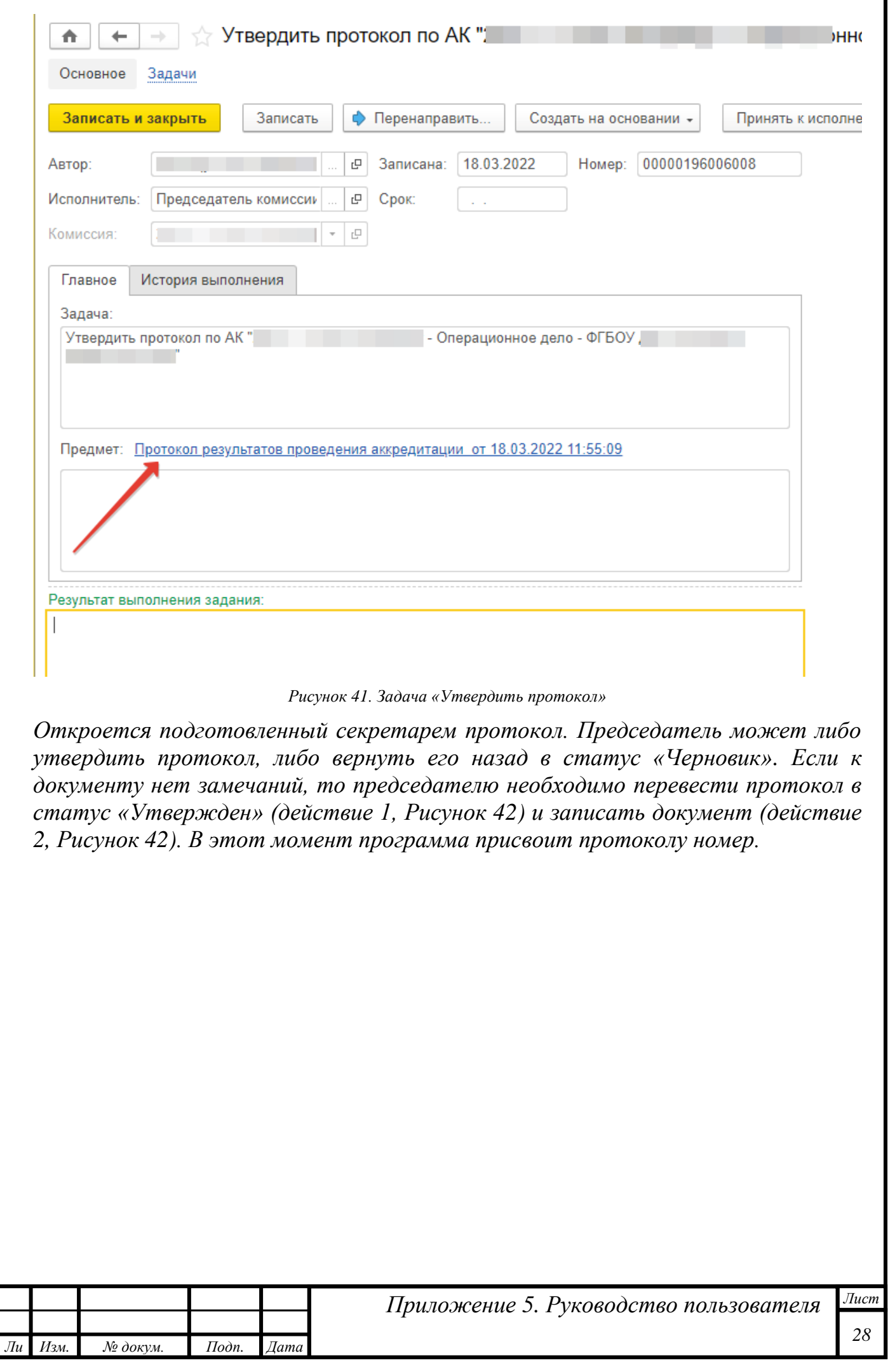

*Инв. № подп Подп. и дата Взам. инв. № Инв. № дубл. Подп. и дата*

Инв. № дубл.

Подп. и дата

Ннв. № подп

Подп. и дата

Взам. инв.  $N_2$ 

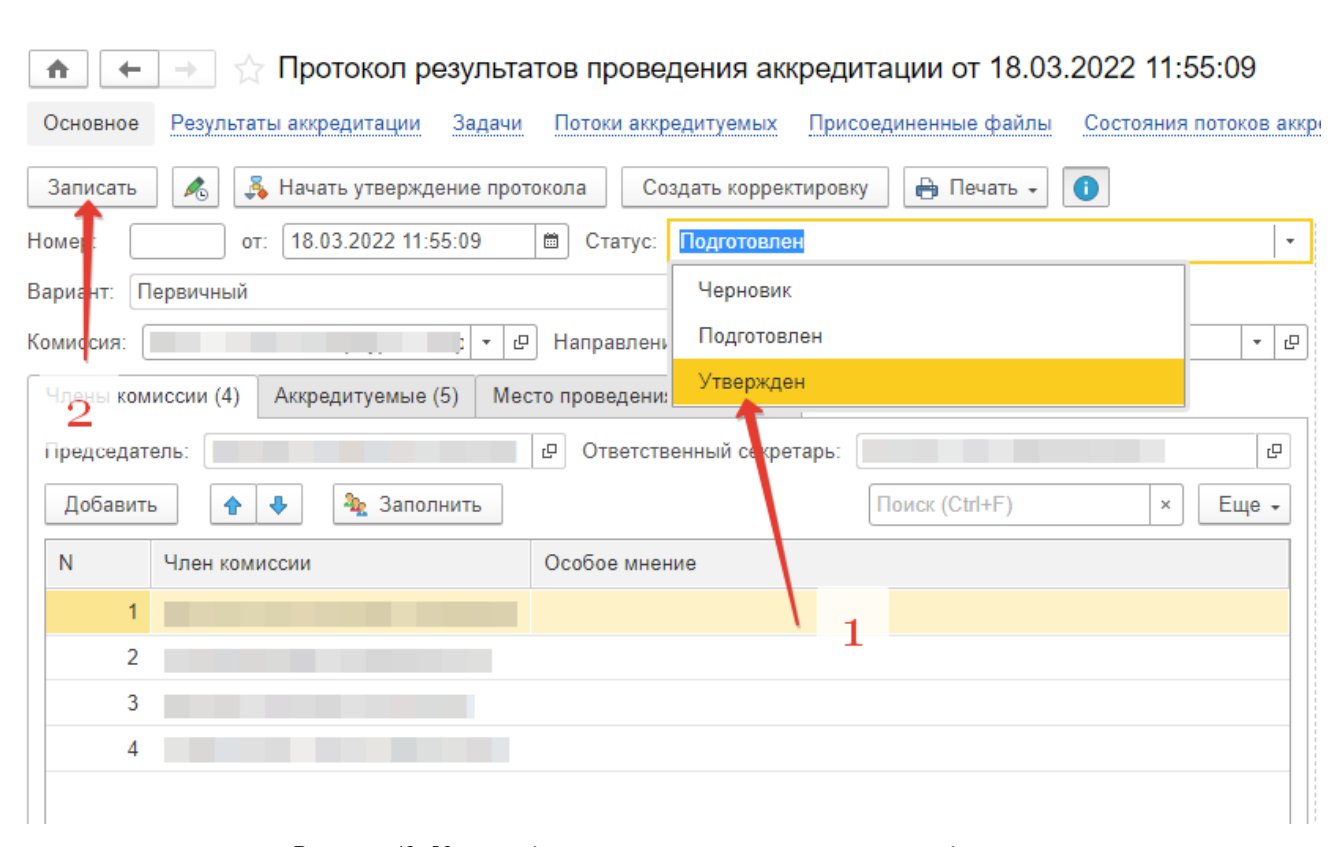

*Рисунок 42. Утверждение протокола результатов аккредитации*

<span id="page-28-0"></span>*Затем документ можно закрыть, вернуться к задаче и выполнить её, нажав на кнопку «Выполнено».* 

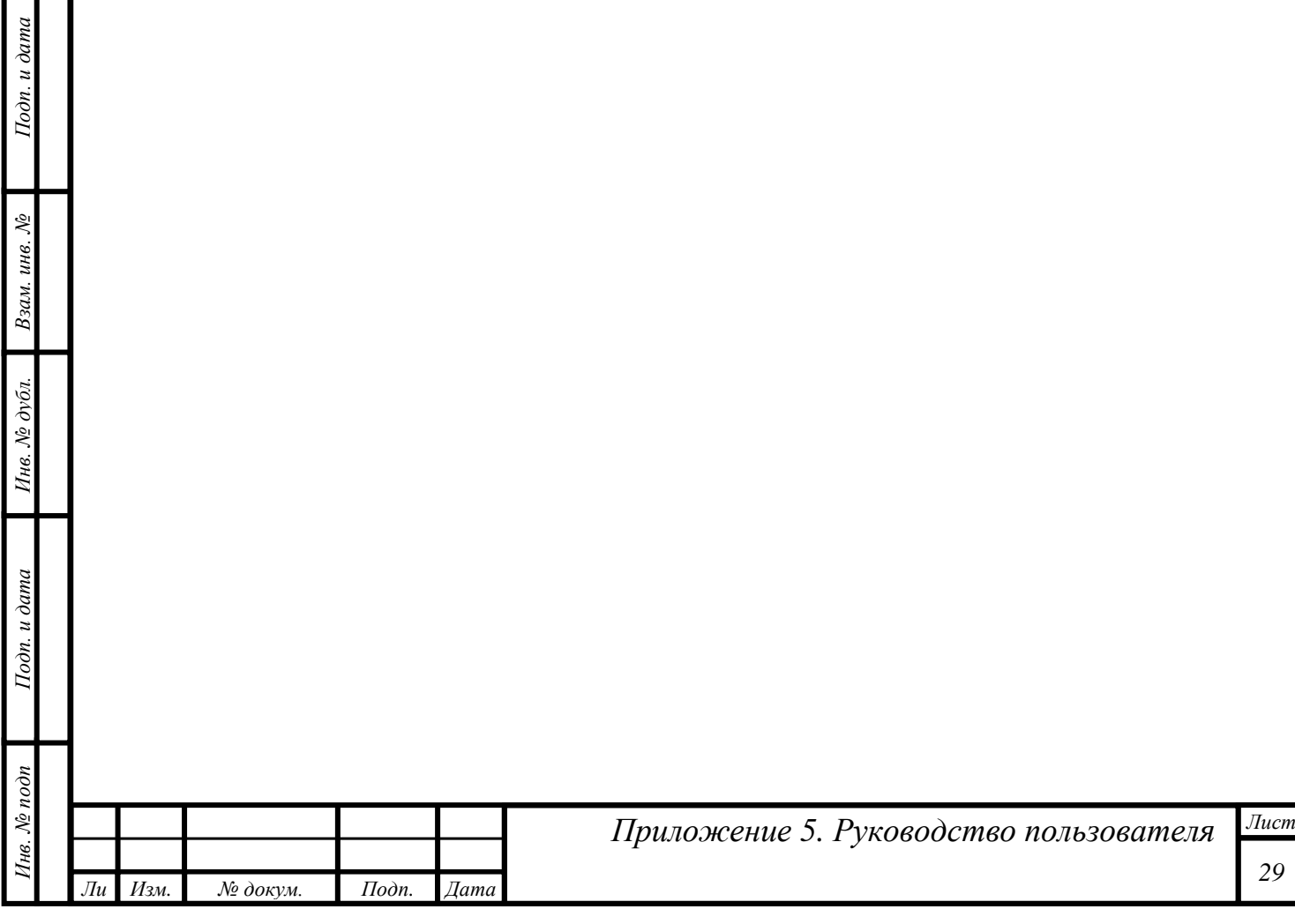

## <span id="page-29-0"></span>*Отчеты*

*Инв. № подп Подп. и дата Взам. инв. № Инв. № дубл. Подп. и дата*

Инв. № дубл.

Подп. и дата

Инв. № подп

Подп. и дата

Взам. инв. №

*т*

### <span id="page-29-1"></span>*Отчет о прохождении этапов специалистами*

*Этот отчет предназначен для визуализации процесса аккредитации заинтересованными пользователями.*

*Отчет о прохождении этапов специалистами позволяет в реальном времени увидеть распределение аккредитуемых по подкомиссиям, этапам и попыткам сдачи этапов:*

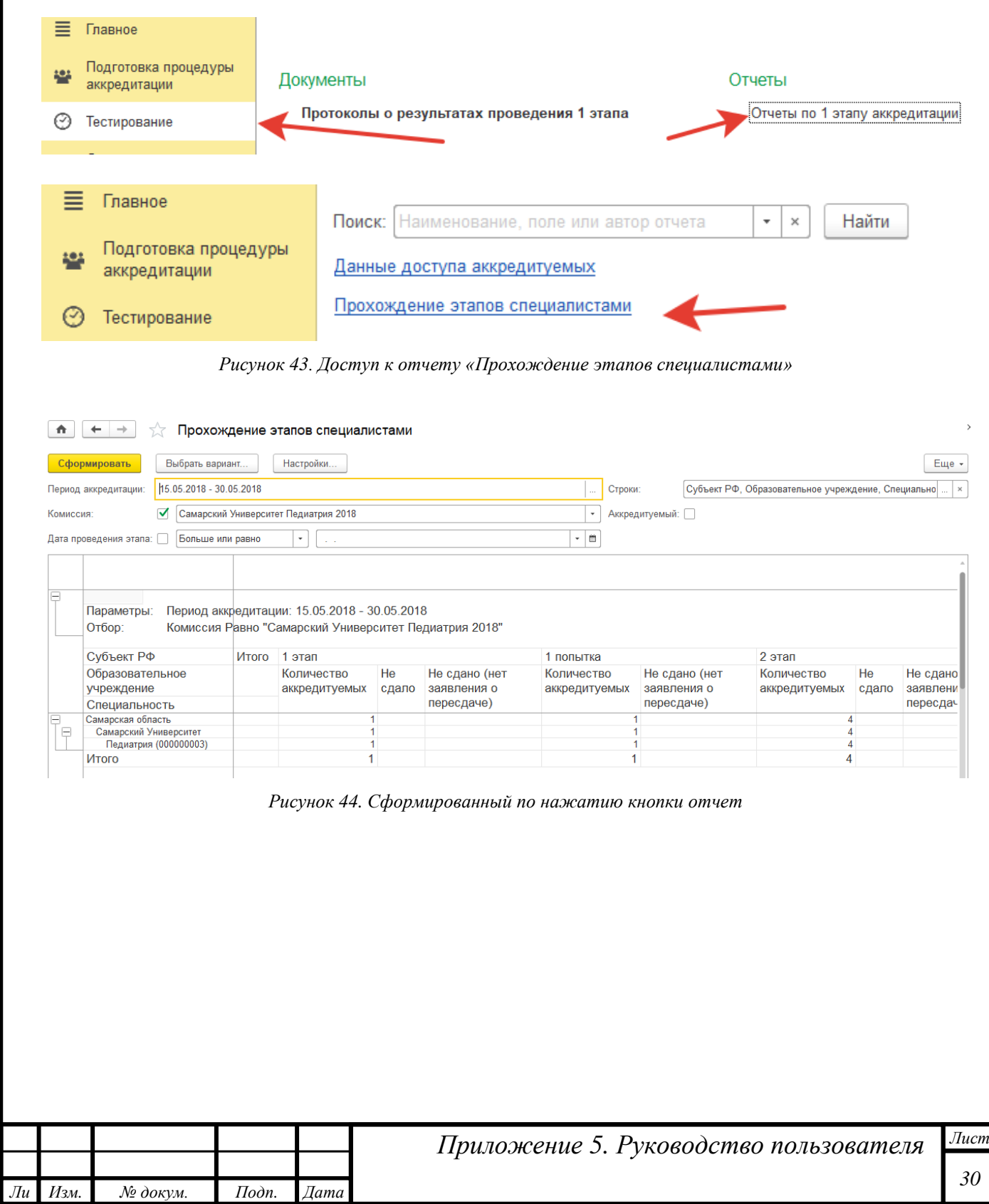